# **МІНІСТЕРСТВО ОСВІТИ І НАУКИ УКРАЇНИ**

# **ХАРКІВСЬКИЙ НАЦІОНАЛЬНИЙ УНІВЕРСИТЕТ МІСЬКОГО ГОСПОДАРСТВА імені О. М. БЕКЕТОВА**

# МЕТОДИЧНІ РЕКОМЕНДАЦІЇ

до проведення практичних занять та організації самостійної роботи з навчальної дисципліни

# **«КОМП'ЮТЕРНІ ТЕХНОЛОГІЇ В ДИЗАЙНІ»**

*(робота з векторним графічним редактором «CorelDraw») (для студентів за спеціальністю 022 – Дизайн)*

> **Харків ХНУМГ ім. О. М. Бекетова 2020**

Методичні рекомендації до проведення практичних занять та організації самостійної роботи з навчальної дисципліни «Комп'ютерні технології в дизайні», (робота з векторним графічним редактором «CorelDraw») (для студентів за спеціальністю 022 – Дизайн) / Харків. нац. ун-т міськ. госп-ва ім. О. М. Бекетова ; уклад. : С. В. Вергунов, Н. С. Вергунова, Л. А. Звенигородський. І. І. Коляда, Ю. В. Морозюк, О. О. Морська. – Харків : ХНУМГ ім. О. М. Бекетова, 2020. – 40 с.

Укладачі: канд. мистецтвознавства, проф. С. В. Вергунов, канд. мистецтвознавства, доц. Н.С. Вергунова, ст. викл. Л. А. Звенигородський, асист. І. І. Коляда, асист. Ю. В. Морозюк, асист. О. О. Морська

## Рецензент

**В. С. Ярова,** кандидат мистецтвознавства, старший викладач кафедри дизайну та образотворчого мистецтва Харківського національного університету міського господарства імені О. М. Бекетова

*Рекомендовано кафедрою дизайну та образотворчого мистецтва, протокол № 16 від 4 червня 2020 р.*

# **ЗМІСТ**

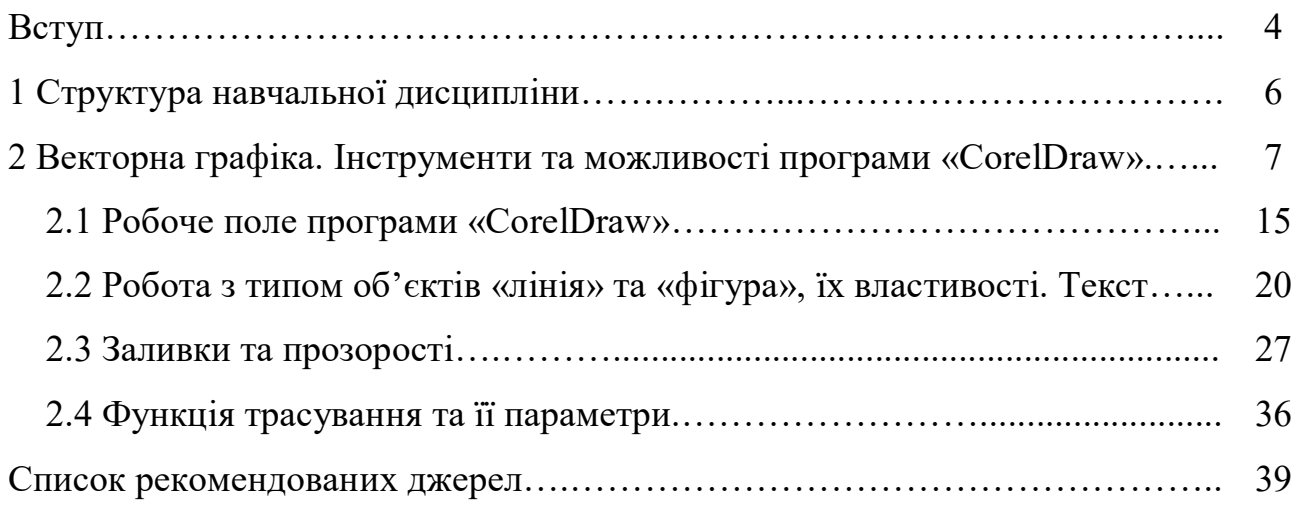

#### **ВСТУП**

Комп'ютерні технології є одним із основних та важливих елементів в освіті кваліфікованих бакалаврів дизайну, що групує методи вираження об'єкта проєкту за допомогою дизайнерського ПО. Дозволяє студентам системно та послідовно розглядати можливості вираження проектної ідеї за допомогою функцій комп'ютерних програм.

У багатьох сферах людської діяльності комп'ютерна графіка обслуговує мистецтво, приймаючи на себе роль «технічного арсеналу». Нехтування цим арсеналом засобів тягне за собою зниження ефективності та неможливість рішення тих чи інших поставлених задач у задані терміни. Сьогодні для більшості дизайнерів комп'ютер та програмні засоби роботи із зображеннями стали головними робочими професійними інструментами.

Є необхідність на перших етапах отримання дизайнерської освіти у ознайомленні студентів з використанням сучасних комп'ютерних технологій у проектній діяльності дизайнера, базовими принципами роботи дизайнерського ПК, що може сформувати розуміння основних функцій та методів графічного вираження дизайн-замислу, організації об'єктивного розуміння комп'ютерного інструментарію та його ефективного використання в проектній діяльності.

Предмет комп'ютерної графіки – автоматизовані інформаційні процеси, пов'язані з різними аспектами роботи з зображеннями. представленими в цифровому вигляді відповідно до тієї або іншої інформаційної моделі. У найбільш загальній формі такі інформаційні процеси можна розбити на три категорії:

1. Створення зображення при автоматичному або автоматизованому побудові його інформаційної моделі.

2. Модифікація зображення з допомогою впливу на його інформаційну модель.

3. Перетворення зображення, представленого в форматі інформаційної моделі в об'єкт візуальної комунікації.

Перша категорія інформаційних процесів формує первинну інформаційну модель зображення, з якої згодом можна працювати, вносячи в неї зміни засобами програм для роботи з графікою, або зберігати в форматі графічних файлів для подальшого використання. Внаслідок цього буде створено раніше не існуючий файл, який містить інформаційну модель, представлену відповідно до тих чи інших форматом. Приклад такого процесу – сканування зображення.

Друга категорія включає в себе все, що відноситься до редагування зображення. приклад такого процесу – складання колажу з наявних зображень. Для процесів цієї категорії характерно внесення змін до раніше побудовану інформаційну модель зі збереженням отриманого результату в вихідному або новому файлі (файлах).

Третя категорія інформаційних процесів перетворює цифрове представлення інформаційної моделі зображення в об'єкт, доступний для безпосереднього візуального сприйняття. Іноді ці процеси називають виведенням зображення. Прикладом може служити друк цифрової фотографії в лабораторії або перегляд тієї самої фотографії на екрані комп'ютера.

Графічний дизайн має широкий діапазон можливостей організації візуальної інформації, здійснення комунікації та вираження необхідної естетики. 2D графічні редактори є першою ланкою у цій системі.

# **1 СТРУКТУРА НАВЧАЛЬНОЇ ДИСЦИПЛІНИ**

Навчальна дисципліна «Комп'ютерні технології у дизайні» є однією з основних комп'ютерних навчальних дисциплін у системі підготовки бакалаврів за спеціальністю 022 «Дизайн». Дозволяє студентам системно та послідовно розглядати можливості вираження проектної ідеї за допомогою функцій комп'ютерних програм.

Викладання курсу спрямовано на розвиток навичок роботи з дизайнерським ПК, формування розуміння їх основних функцій та методів графічного вираження дизайн-замислу, організації об'єктивного розуміння комп'ютерного інструментарію та його ефективного використання в проєктній діяльності. У таблиці 1.1 відзначені модулі, присвячені саме програмі CorelDRAW.

| Змістові модулі                             | Кількість годин |      |        |      |           |
|---------------------------------------------|-----------------|------|--------|------|-----------|
|                                             | усього          | лек. | практ. | лаб. | сам. роб. |
| МОДУЛЬ 1                                    | 120             |      | 45     |      | 75        |
| Векторні та растрові зображення             |                 |      |        |      |           |
| Змістовий модуль 1.1                        | 30              |      | 15     |      | 15        |
| Векторні зображення в CorelDRAW, Adobe      |                 |      |        |      |           |
| Illustrator                                 |                 |      |        |      |           |
| Змістовий модуль 1.2                        | 30              |      | 15     |      | 15        |
| Растрові зображення в Adobe Photoshop,      |                 |      |        |      |           |
| Corel PHOTO-PAINT                           |                 |      |        |      |           |
| Змістовий модуль 1.3                        | 45              |      | 15     |      | 30        |
| Векторні та растрові зображення у проєктній |                 |      |        |      |           |
| графіці                                     |                 |      |        |      |           |
| Індивідуальне завдання                      |                 |      |        |      |           |
| Підсумковий контроль                        | 15              |      |        |      | 15        |

Таблиця 1.1 – Структура навчальної дисципліни

Вивчення програм роботи саме з векторною графікою є фундаментальною сходинкою к освоєнню дисциплін «Комп'ютерні технології в дизайні», «Проєктування», «Основи Game-дизайну», «3D моделювання та CAD технології в дизайні», «Професійна презентація дизайнера».

## **2 ВЕКТОРНА ГРАФІКА. ІНСТРУМЕНТИ ТА МОЖЛИВОСТІ ПРОГРАМИ «CORELDRAW»**

Векторна графіка – спосіб представлення об'єктів і зображень (формат опису) в комп'ютерній графіці, заснований на математичному описі елементарних геометричних об'єктів, зазвичай званих примітивами. Об'єкти векторної графіки є графічними зображеннями математичних об'єктів. Вкрай спрощуючи ситуацію, можна прийняти, що в векторної інформаційної моделі існує тільки один клас об'єктів – лінії. Кожній лінії відповідає дескриптор, в якому зберігаються відомості про ім'я об'єкта і значення властивостей, однозначно визначають його розташування, форму і колір. Змінюючи значення елементів дескриптора, можна перетворювати відповідний йому об'єкт (перемішати, масштабувати, змінювати колір). Для кожного типу перетворення об'єкта є відповідний метод, який повинен бути програмно реалізований в графічному редакторі, працюючому з векторної інформаційною моделлю.

Розглянемо основні переваги векторної графіки:

– за бажанням автора, векторне зображення можна структурувати з будь-яким ступенем деталізації. До фрагменту зображення можна поставити у відповідність іменований графічний об'єкт або іменовану пов'язану групу графічних об'єктів векторної інформаційної моделі. Це дає можливість встановити відповідність дескрипторів моделі у структурі зображуваного об'єкта, що, в свою чергу значно спрощує і прискорює виділення потрібних для роботи частин зображення;

– геометричні перетворення векторних зображень виконуються з допомогою простих операцій. В процесі масштабування зображення не спотворюється, візуальна інформація не втрачається. Артефакти (візуальний шум) не з'являються. Крім того, ширина ліній векторного зображення за бажанням може залишатися при масштабуванні незмінною або змінюватися відповідно з масштабом;

– векторна модель зображення порівняно компактна, обсяг для її розміщення пам'яті залежить тільки від кількості графічних об'єктів, що входять до її складу. але не від розміру зображення;

– для подання текстів в векторної моделі передбачені спеціальні класи об'єктів. Це дозволяє працювати з текстом зручними методами редагування і форматування на будь-який стадії графічного проєкту, не знижуючи якість відтворення тексту.

На ряду із перевагами завжди існують недоліки. Фундаментальні недоліки векторної графіки такі:

– не кожна графічна сцена може бути легко зображена в векторному вигляді – для подібного оригінального зображення може знадобитися опис дуже великої кількості примітивів з високою складністю, що негативно впливає на кількість пам'яті, займаної зображенням і на час, необхідний для перетворення його в растровий формат для графічного виведення (відтворення або растеризації);

– переклад векторної графіки в растрове зображення досить простий. Але зворотний шлях, як правило, складний – цей процес називають трасуванням растра, і це часто вимагає значних обчислювальних потужностей і процесорного часу, і не завжди забезпечує високу якість отриманого векторного малюнка;

– при цьому специфікації векторних форматів (і, відповідно, рендерер векторної графіки) набагато складніше таких для растрової графіки;

– перевага векторної картинки – масштабованість – зникає, коли векторний формат відображається в растрі особливо малого розміру.

Варто зазначити, що одним із перших типів комп'ютерної графіки були векторними, так як системи з обчислювальною потужністю, необхідної для створення растрових зображень, були занадто дорогими. Перші комп'ютери в 1960-х і 1970-х роках працювали з векторними дисплеями; у відеоіграх, таких як Asteroids 1979 року народження, також використовувалася векторна графіка. Це тривало до 1980-х років, коли більшість дисплеїв перейшло на растрову

графіку. У зв'язку з попитом на зображення, які можна друкувати в різних розмірах, і адаптивний веб-дизайн, який підлаштовується до розміру екранів різних пристроїв, векторні файли стали затребувані в сучасному дизайні. Вони дозволяють створити чіткі, масштабовані зображення, які відкривають приголомшливі можливості візуалізації з додатковою функціональністю. Сучасне шрифтове оформлення створюється практично виключно з використанням векторів.

Вивчення програм комп'ютерної графіки слід починати з векторних редакторів. Пакети векторної графіки дозволяють намалювати та відредагувати будь-яке зображення.

Розглянемо наступні дизайнерські ПО, які відносяться до векторних графічних редакторів: Inkscape, Adobe Illustrator, CorelDRAW.

Inkscape (Інкскейп) – вільно розповсюджуваний векторний графічний редактор, зручний для створення як художніх, так і технічних ілюстрацій (аж до використання в якості САПР загального призначення, чому також сприяє легкість обміну кресленнями). Це стало можливим багато в чому завдяки відкритому формату SVG, що розвивається консорціумом W3C. Формат SVG дозволяє створювати ілюстрації різного типу, в тому числі анімовані. Оскільки SVG заснований на розширюваному мовою розмітки (XML), до нього можна писати розширення, ніж автори Inkscape і користуються. Програма поширюється на умовах GNU General Public License. Історія Inkscape почалася з того, що кількох програмістів і дизайнерів, які вміють писати код, перестали влаштовувати умови розробки редактора векторної графіки Sodipodi. Зрозумівши, що вони не зможуть в належній мірі застосувати свої навички, вони організували новий проект, який назвали Inkscape. На той момент в Linux було всього два редактора векторної графіки, які можна було використовувати в реальній роботі – Sodipodi і Sketch, пізніше перейменований в Skencil. З тих пір розробка Sodipodi і Skencil зійшла нанівець. Inkscape став наступником Sodipodi, а на основі Skencil став розвиватися проект sK1. У версії Inkscape 0.91 додано багато нових можливостей і виправлено більше 700 помилок,

допущених в версії 0.48, що робить Inkscape більш готовим до використання. Inkscape де-факто став найпопулярнішим вільним редактором в своїй області. 17 січня 2019 року, через майже 20 років з моменту випуску першої версії програми, Inkscape вийшов в стадію альфа-тестування версії з номером 1.0. Цільове використання: ілюстрації для офісних циркулярів, презентацій; створення логотипів, візиток, плакатів; технічні ілюстрації (схеми, графіки та ін.); векторна графіка для високоякісного друку; веб-графіка – від банерів до макетів сайтів, піктограми для додатків і кнопок сайтів, графіка для ігор.

Adobe Illustrator – векторний графічний редактор, розроблений і поширюваний фірмою Adobe Systems. Розробка першої версії програми під кодовим ім'ям Picasso була розпочата в 1985 році. У січні 1987 рік відбувся реліз першої версії векторного редактора Adobe Illustrator, написаного під Classic Mac OS для Apple Macintosh. З переходом компанії Adobe на систему підписок Creative Cloud був випущений Illustrator CC. Остання версія, Illustrator CC 25.0, була випущена в жовтні 2020 року і є 25-м поколінням в лінійці продуктів. У 2018 року комп'ютерний журнал PC Magazine назвав Adobe Illustrator кращою програмою для редагування векторної графіки. Adobe Illustrator був задуманий як редактор векторної графіки, проте дизайнери використовують його в різних цілях: в рекламі, вітальних листівках, плакатах, книгах, графічних романах, розкадровки, журналах, газетах та інших. Програма володіє широким набором інструментів для малювання і можливостями управління кольором і текстом.

CorelDRAW – графічний редактор векторної графіки, розроблений канадською корпорацією Corel. У пакет CorelDRAW також входить редактор растрової графіки Corel Photo-Paint і інші програми – наприклад, для захоплення зображень з екрану – Corel Capture. Програма векторизації растрової графіки Corel Trace до 12 версії входила в пакет як самостійна програма. У 1989 році програма CorelDRAW викликала фурор у світі комп'ютерної графіки, ставши першою в історії програмою для створення повнокольорових векторних ілюстрацій і макетів сторінок. Через два роки

компанія Corel продовжила революцію, випустивши перший в світі універсальний графічний пакет CorelDRAW 3. В цей пакет увійшли інструменти для створення векторних ілюстрацій, макетів сторінок, редагування фотографій і інші можливості. Засновником канадської компанії Corel є Майкл Коупленд. Назва компанії в перекладі з англійської розшифровується як дослідницька лабораторія Коупленда (COwpland REsearch Laboratory). Компанія Corel є одним з найбільших світових виробників програмного забезпечення. У всьому світі налічується більше ста мільйонів активних користувачів продукції даної компанії.

Компанія Corel була створена ще в 1985 році і займалася розробкою настільних видавничих систем, а також розробкою повнофункціональних графічних додатків для персонального комп'ютера. Вже через чотири роки після заснування компанії на рику програмного забезпечення з'являється перша версія знаменитої програми CorelDRAW, розробниками якої були Майкл Буіллон і Пат Бейрн, найняті в компанію в 1987 році в якості фахівців з розробки програмного забезпечення. На початку 90-х років CorelDRAW, що дозволяє працювати з векторною графікою, завоювала неймовірну популярність Європі і Радянському Союзі, оскільки це була перша програма, яка володіла такими потужними функціональними можливостями. Після такого успіху, компанія Corel зосереджує свою діяльність саме на випуску вищеописаного програмного забезпечення. Однак справжня слава приходить до компанії під час випуску Windows 3.1. «Нові вікна» включали в себе True Type, що дозволило CorelDRAW перетворитися в серйозно графічного редактора, здатного використовувати системні контурні шрифти без залучення додаткового програмного забезпечення (наприклад, Adobe Type Manager). Усі наступні роки компанія займається удосконаленням даної програми, і нові версії виходять одна за одною. З 1991 по 2003 рр. вийшли версії від CorelDRAW 2 до CorelDRAW 12. На сьогодні Corel по праву вважається компанією, яка займається виробництвом інноваційних та надійних продуктів, які прості в освоєнні і зручні у використанні. За всі роки діяльності продукція

компанії отримала більше ста нагород за сучасний і досконалий дизайн, новаторський підхід та відмінну якість. Сьогодні компанія Corel продовжує свою активну діяльність по розробці і з випуску різного програмного забезпечення, відкриваючи свої філії і представництва по всьому світу. Звичайно ж, як і кожної компанії, головним завданням Corel є підтримка вже існуючих і розширення нових каналів збуту своєї продукції. Однак не так давно компанія відкрила для себе новий напрямок діяльності – зниження рівня піратства за допомогою просвітницької діяльності: проведення навчальних семінарів, підтримка друкованих видань, розміщення навчальних відеороликів на сайті, що призводить до значного підвищення лояльності користувачів. Крім того, компанія Corel бере активну участь у благодійній діяльності, підтримуючи різні громадські благодійні фонди та організації.

Після більш ніж 25 років CorelDRAW Graphics Suite продовжує традиції розробки інноваційних та унікальних графічних рішень. Запити та побажання наших користувачів з усього світу ми втілили в найпотужнішій версії пакету – CorelDRAW Graphics Suite 2017.

CorelDRAW являє собою інтегрований об'єктно-орієнтована пакет програм для роботи з векторною графікою. Спробуємо розібратися, що стоїть за цими термінами. Слова «інтегрований пакет» означають, що CorelDRAW являє co6oй не окремі програму, орієнтовану на рішення якої-небудь однієї чітко поставленого завдання, а сукупність програм (пакет), орієнтованих на вирішення безлічі різних завдань, що виникають при роботі користувач в певній прикладній області, а саме – в області ілюстративної графіки. Інтегрованість пакета слід розуміти в тому сенсі, що вхідні в нього програми можуть легко обмінюватися даними чи послідовно виконувати різні дії над одними і тими ж даними. Так досягається багатофункціональность пакета, можливості різних програм об'єднуються, інтегруються в єдине ціле, що представляє собою щось більше, ніж суму свої складових частин.

Термін «об'єктно-орієнтований» слід розуміти в тому сенсі, що всі операції, що виконуються в процесі створення і редагування зображень,

користувач проводить не з зображенням в цілому і не з його найдрібнішими, атомарними частками (пікселями зображення), а з об'єктами – семантично навантаженими елементами зображення. Почавши зі стандартних об'єктів (кіл, прямокутників, текстів і т. д.), Користувач може будувати складені об'єкти (наприклад, значок в розглянутому вище прикладі) і маніпулювати ними як єдиним цілим. Таким чином, зображення стає ієрархічною структурою, на самому верху якої знаходиться векторне зображення в цілому, а в самому низу – стандартні об'єкти.

Друга особливість об'єктної орієнтації пакету полягає в тому, що кожному стандартному класу об'єктів ставиться у відповідність унікальна сукупність параметрів, що управляють, або атрибутів класу. Якщо ми говоримо про прямокутнику заввишки 200 мм і шириною 300 мм, залитому синім кольором, обведеним жовтою лінією шириною 3 пункту, з центром, розташованим в 150 мм по вертикалі і в 250 мм по горизонталі від лівого нижнього кута сторінки, з кутом нахилу довгої сторони до горизонталі становлять 32°, ми маємо справу з екземпляром класу – об'єктом, для якого зафіксовані значення керуючих параметрів.

Третя особливість об'єктної орієнтації пакету полягає в тому, що для кожного стандартного класу об'єктів визначено перелік стандартних операцій. Наприклад, описаний вище прямокутник можна розгортати, масштабувати, закругляти йому кути, перетворювати його в об'єкт іншого класу – замкнуту криву.

Об'єктна орієнтація CorelDRAW дає користувачеві майже необмежену гнучкість в роботі. Можна виділяти окремі об'єкти зображення і модифікувати їх на будь-якому етапі підготовки зображення, що неможливо ні для точкових зображень, ні при використанні традиційних інструментів художника – паперу, пензля, пера, фарб, олівців. Якщо замовник на заключному етапі роботи передумав і вирішив замість верблюда зобразити на рекламному плакаті бегемота, художнику не доводиться починати роботу заново – досить замінити лише деякі об'єкти, а атрибути декількох інших змінити. З іншого боку, вже на

початкових стадіях роботи над проектом художник може на основі одного ескізу виконати кілька проробок, користуючись різними стандартними операціями або просто міняючи атрибути об'єктів.

До основних можливостей можна віднести:

– малювання векторної графіки. У цій області можна створювати різні предмети, меблі, проектувати будинку, придумувати інтер'єрні обстановки, промальовувати автомобілі та інший транспорт. Цією функцією програми часто користуються конструктора і декоратори для створення дизайну інтер'єрів квартир, обладнання для заводів і багато іншого. Також, вона відмінно підходить для створення креслень і роботи з ними. Буквально все, що входить в поняття векторна графіка, під силу програмі CorelDRAW;

– текст і робота з ним. Програма дозволяє працювати з різними видами тексту, придумувати нові ексклюзивні шрифти. Наприклад, без проблем створюється векторний і об'ємний текст. При цьому не потрібно спеціальних знань програми, все просто і зрозуміло;

– робота з фотографіями. Нові можливості роботи з фото стали доступні в останній версії CorelDRAW. Також притаманні інструменти для обробки зображень у форматі raw, чим може похвалитися далеко не кожен графічний редактор. Є можливість створювати анімаційні gif-зображення і коригувати їх. Є функція пошуку графіки і зображень, як на комп'ютері користувача, так і в інтернеті;

– інші можливості, в які входить промальовування контурів, трасування, малювання візерунків, орнаментів і багато іншого. Кожен без проблем зможе сам розібратися в можливостях програми і навчитися малювати об'єкти векторної графіки, а також обробляти малюнки і фотографії.

Основні інструменти векторного редактора:

– криві Безьє – дозволяють створювати прямі, ламані і гладкі криві, що проходять через вузлові точки, з певними дотичними в цих точках;

– заливка – дозволяє зафарбовувати обмежені області певним кольором або градієнтом;

– текст створюється за допомогою відповідного інструменту, а потім часто перетворюється в криві, щоб забезпечити незалежність зображення від шрифтів, наявних (або відсутніх) на комп'ютері, використовуваному для перегляду;

– набір геометричних примітивів;

– олівець – дозволяє створювати лінії «від руки». При створенні таких ліній виникає велика кількість вузлових точок, від яких в подальшому можна позбутися за допомогою «спрощення кривої».

### **2.1 Робоче поле програми «CoralDraw»**

Запуск CorelDRAW виконується стандартними для Windows способами: за допомогою головного меню (в ньому при установці пакету з'являється нова група команд, в яку включена і команда запуску CorelDRAW), за допомогою ярлика, розташованого на робочому столі, або подвійним клацанням миші на значку файлу, має розширення, асоційоване в процесі установки CorelDRAW з цією програмою.

Після запуску програми на екрані відкривається представлене на рисунку 2.1 вікно початку роботи CorelDRAW та основні налаштування нового документа.

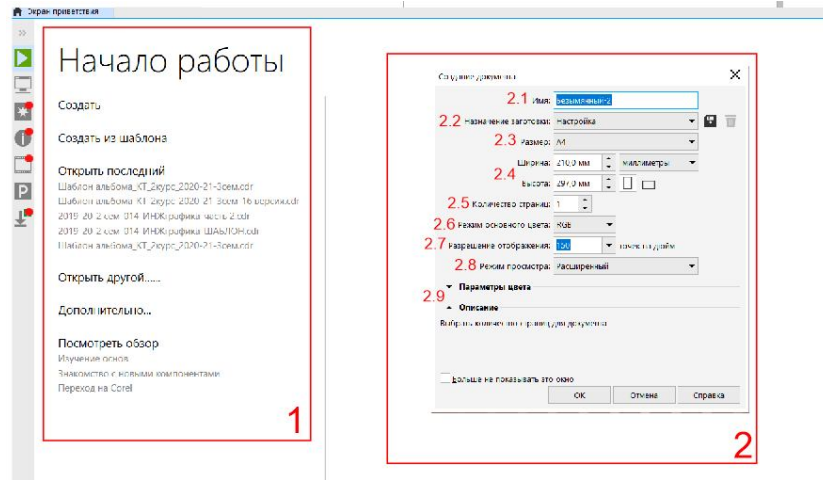

Рисунок. 2.1 – Початок роботи CorelDRAW. Налаштування нового документа

Панель початка роботи (1 на рис. 2.1) пропонує користувачеві варіанти дій із документами – новим, або вже існуючими. Панель налаштувань нового документа пропонує вручну виставити основні параметри нового документа:

2.1 Назва нового документа.

2.2 Варіант вибору заготовки із вже готовими параметрами.

2.3 Розмір друкованого листа (робоче поле у програмі набагато більше, і при збереженні документу у файлі зберігається не тільки ті об'єкти, що були обмежені розміром друкованого листа, а й ті, що були розташовані поза ним – у робочому полі програми). Програма пропонує велику кількість існуючих всесвітньо використовуваних друкованих форматів аркушів.

2.4 Введення параметрів друкованого листа самостійно, із вибором одиниць вимірювання та орієнтації сторінки.

2.5 Кількість сторінок. CorelDRAW надає можливість створення багатосторінкових документів.

2.6 Режим основного кольору. Програма пропонує створення документу у RGB та CMYK. Це впливає на змішування кольорів. RGB – це адитивна кольорова модель, що описує спосіб кодування кольору для відтворення кольору за допомогою трьох кольорів, які прийнято називати основними. Вибір основних кольорів обумовлений особливостями фізіології сприйняття кольору сітківкою ока. По RGB-моделі синтезування всіх кольорів можливо тільки в комп'ютерних і телевізійних технологіях, але не на практиці – у фарбах, у світлотехніку тощо. CMYK – це схема формування кольору, яка використовується перш за все в поліграфії для стандартної триадной друку. Вона використовує блакитний, пурпурний і жовтий кольори в ролі основних, а також чорний колір. Друк чотирма фарбами, відповідними CMYK, також називають печаткою тріадними фарбами.

2.7 Дозвіл зображення – величина, яка визначає кількість точок (елементів растрового зображення) на одиницю площі (або одиницю довжини). Більш високий дозвіл (більше елементів) типово забезпечує більш точні уявлення оригіналу. Для позначення роздільної здатності різних процесів

перетворення зображень (сканування, друк, растеризація тощо).

Використовують такі терміни:

– dpi (англ. dots per inch) – кількість точок на дюйм;

– ppi (англ. pixels per inch) – кількість пікселів на дюйм;

– lpi (англ. lines per inch) – кількість ліній на дюйм, роздільна здатність графічних планшетів (дигитайзеров);

– spi (англ. samples per inch) – кількість семплів на дюйм; щільність дискретизації (англ. sampling density), в тому числі дозвіл сканерів зображень.

2.8 Режим перегляд документа визначає, як користувач буде бачити відображені програмою елементи. Наприклад режим «спрощений каркас» транслює відображення абрису малюнка шляхом приховування заливок, витягувань, контурів, тіней і проміжних форм перетікання; растрові зображення відображаються в монохромному режимі. Цей режим дозволяє швидко переглядати основні елементи малюнка та значно облегшує роботу ПК.

2.9 Додаткові налаштування параметрів кольорів та опис перелічених вищу функцій.

Також всі ці налаштування можна змінити у ході роботи вже у робочому середовищі програми.

Далі розглянемо робочу середу програми (рис. 2.2). Відповідно до стандартаів Windows під рядком заголовка вікна розташовується рядок меню. У лівій частині робочого простору розташований специфічний для продуктів фірми Corel елемент інтерфейсу – так званий набір інструментів (toolbox). Формально будучи просто однією з безлічі інструментальних панелей програми, фактично він призначений для вибору робочого режиму і тому використовується частіше інших. Вибір режиму здійснюється клацанням мишею на одній з кнопок набору інструментів – це називається вирішили купити продукт.

З вибору інструментів починаються практично всі дії користувача готівка об'єктами зображення.

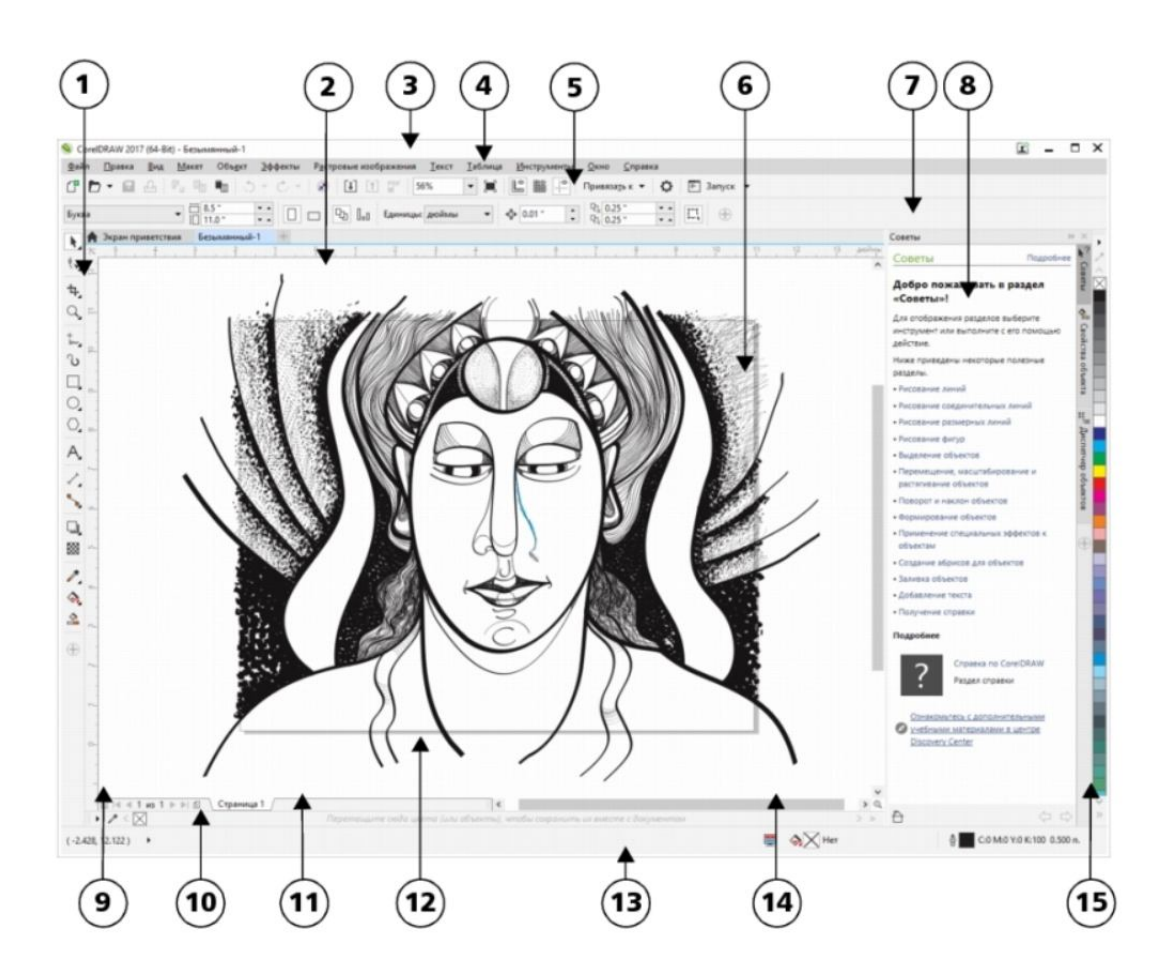

Рисунок 2.2 – Робоче середовище CorelDRAW

Розглянемо стандартні набори та меню, що пропонує програма.

1. Набір інструментів – закріплена панель з інструментами для створення, заповнення та зміни об'єктів на малюнку.

2. Вкладка «Документ» відображається для кожного відкритого документа і дозволяє швидко переміщатися між документами.

3. Рядок заголовка – область, в якій відображається назва малюнка, обраного в даний момент.

4. Рядок меню – область, в якій містяться меню, що розкриваються з наборами параметрів.

5. Панель інструментів – знімна панель, що містить клавіші швидкого виклику меню і інших команд.

6. Вікно малювання – область за межами сторінки малювання, обмежена смугами прокрутки і елементами управління додатком.

7. Панель властивостей.

Знімна панель з командами, що відносяться до активного інструменту або об'єкту. Наприклад, коли активний інструмент введення тексту, на панелі властивостей відображаються команди для створення і редагування тексту.

8. Вікно налаштування – вікно, в якому міститься набір доступних команд і параметрів, що відносяться до певного інструменту або завданню.

9. Лінійки – горизонтальні і вертикальні кордону, які використовуються для визначення розміру і положення об'єкта на малюнку.

10. Палітра документа – закріплюється панель, яка містить зразки кольору для поточного документа.

11. Навігатор документів – область в лівій нижній частині вікна програми, в якій містяться елементи управління для переходу між сторінками і додавання сторінок.

12. Сторінка малювання – прямокутна область у вікні малювання. Це частина робочої області, доступна для друку.

13. Рядок стану – область в нижній частині вікна програми, в якій містяться дані про властивості об'єкта, наприклад тип, розмір, колір, заливка і дозвіл. У рядку стану показано також поточний стан курсору.

14. Навігатор – кнопка в правому нижньому кутку, при натисканні якої відкривається маленьке вікно, за допомогою якого можна переміщатися по малюнку.

15. Колірна палітра – закріплюється панель, яка містить поля зразків кольору.

Замість панелі «Советы», яка відображається на рисунку 2.2 у вікні налаштування (8) можна переключатися із, наприклад «Советов» на «Диспетчер объектов», «Шаг и повтор» тощо (рис. 2.3). Для того, щоб сформувати цей набор треба перейти в Вікно>Вікно налаштувань>вибрати необхідні панелі.

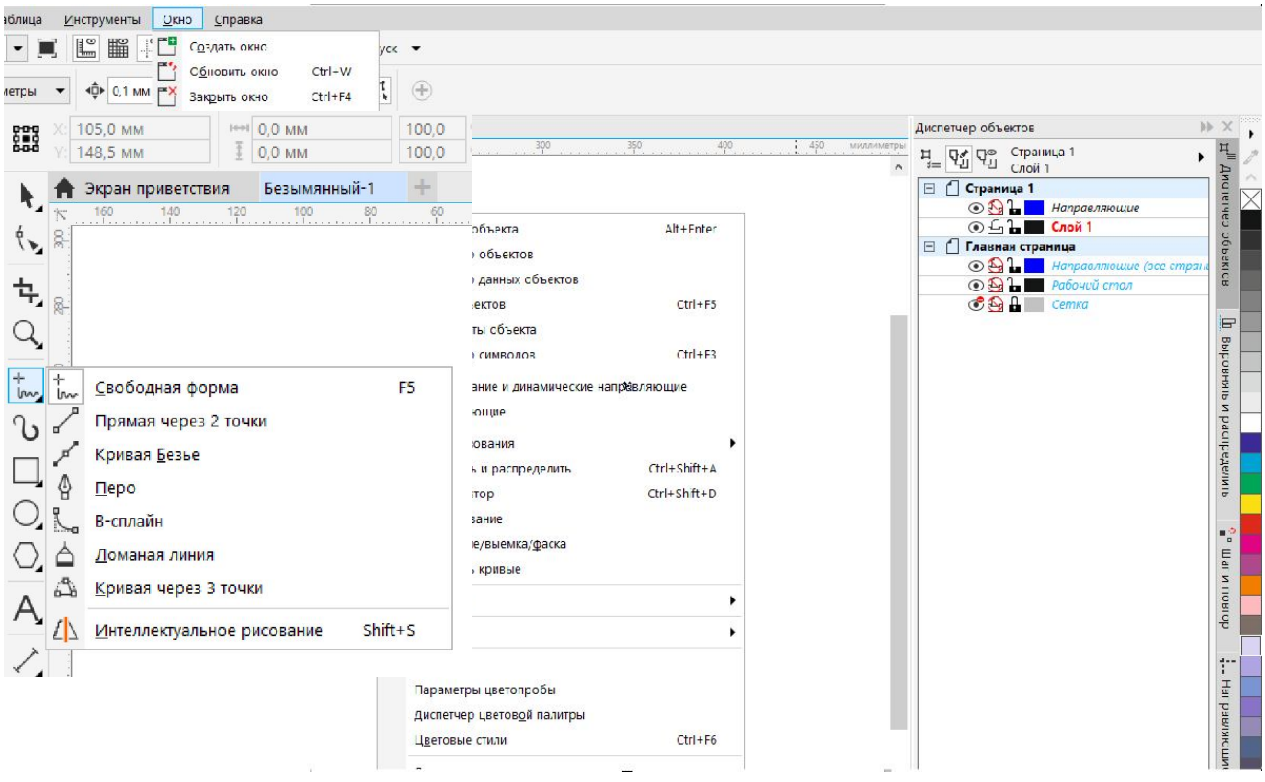

Рисунок 2.3 – Вікно налаштувань

Деякі кнопки інструментів забезпечені трикутником в нижньому правому куті. Це – вказівка, що насправді з кнопкою пов'язаний не один, а кілька інструментів. Щоб побачити їх все, замість швидкого клацання кнопкою миші її слід натиснути (відпустивши тільки після паузи в одну-дві секунди) – на екрані розкриється панель конкретного інструменту.

#### **2.2 Робота з типом об'єктів «лінія» та «фігура», їх властивості**

Лінія – це шлях між двома точками. Лінії складаються з декількох сегментів, які можуть бути вигнутими або прямими. Сегменти ліній з'єднуються за допомогою вузлів, які зображуються невеликими квадратами. В CorelDRAW надані різні інструменти для малювання, які дозволяють створювати вигнуті і прямі лінії, а також лінії, що складаються як з вигнутих, так і з прямих сегментів.

Різні типи ліній знаходяться в наборі інструментів (1 на рис. 2.2) у скритому полі на позначці «Вільна форма» (рис. 2.4).

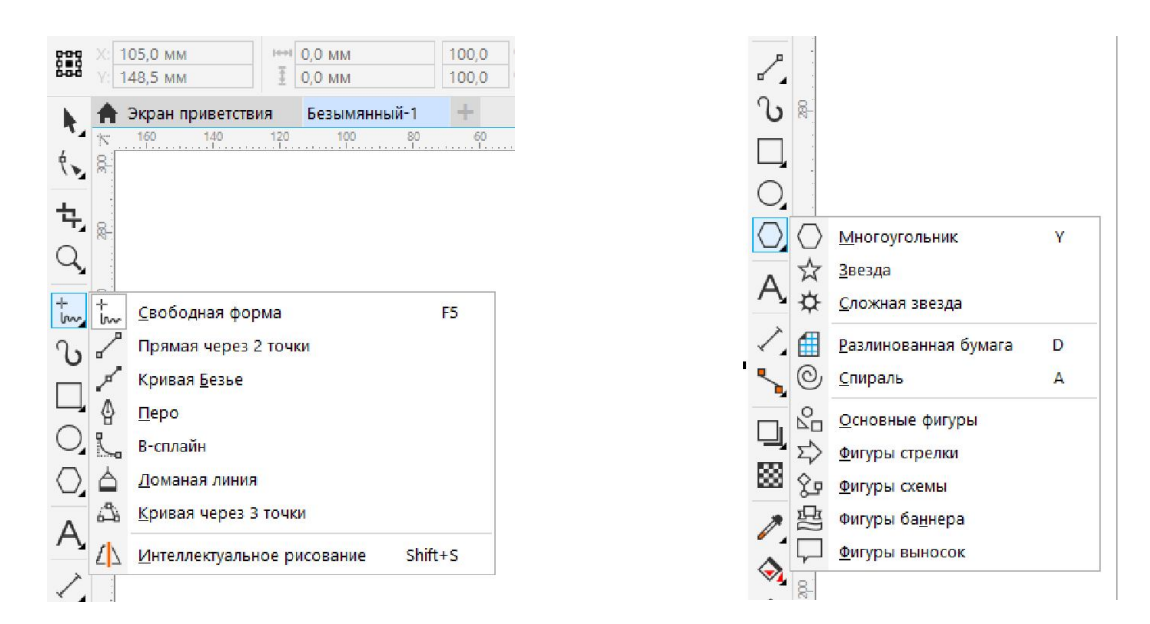

Рисунок 2.4 – Меню ліній Рисунок 2.5 – Меню «Фігури»

За допомогою інструментів Вільна форма і Ламана лінія можна малювати лінії вільної форми, як при малюванні ескізу в блокноті. Якщо при малюванні лінії вільної форми була допущена помилка, то зайву частину можна відразу ж стерти і продовжити малювати. При малюванні прямих ліній або сегментів їх можна обмежувати прямими вертикальними або горизонтальними лініями.

Інструмент Вільна форма дозволяє управляти ступенем згладжування зігнутої лінії, а також додавати сегменти в існуючу лінію. Проте, інструмент Ламана лінія легше використовувати, якщо потрібно швидко побудувати складну лінію, що складається з чергуються вигнутих і прямих сегментів.

Крім малювання ліній у вільній формі і прямих сегментів можна використовувати інструмент Ламана лінія для малювання кругових дуг.

Можна налаштувати параметри інструментів Вільна форма і Ламана лінія. Наприклад, можна змінити значення за замовчуванням для згладжування кривої, створеної за допомогою цих інструментів.

Інструмент Пряма через 2 точки дозволяє малювати прямі лінії. За допомогою цього інструменту також можна намалювати пряму лінію під прямим кутом до заданого об'єкта або по дотичній до нього.

Інструменти Крива Безьє і Перо дозволяють малювати лінії по одному

сегменту одночасно, точно розміщуючи кожен вузол і контролюючи форму кожного зігнутого сегмента. При використанні інструменту Перо можна попередньо переглядати сегменти створюваної лінії.

«Основні фігури», такі як прямокутник, еліпс, многокутник та інші стандартні форми основних геометричних фігур знаходяться у тій ж панелі нижче та також мають скриті підменю (рис. 2.5). Налаштування основних фігур користувач може змінювати у панелі зверху вікна (рис. 2.6).

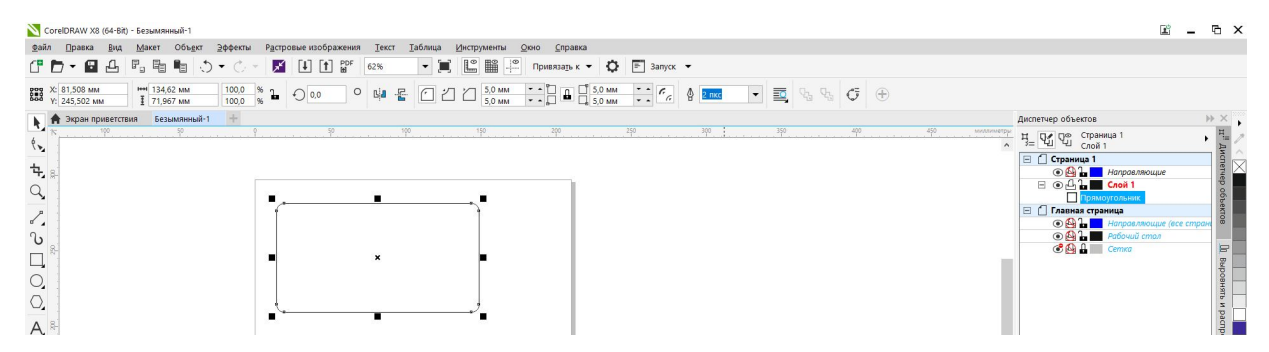

Рисунок 2.6 – Налаштування основної фігури «Прямокутник»

Слід звернути увагу, що у диспетчері об'єктів цей елемент є прямокутником. Так, елемент має налаштування розмірів, вираження кутів, товщину абриса, але він являє собою фігуру, а не криву, як лінії.

Лінії одразу є об'єктами кривої. Об'єкт кривої має вузли і маркери управління, які можна використовувати для зміни форми об'єкта. Об'єкт кривої може мати будь-яку форму, включаючи пряму або криву лінію. Вузли об'єкта є невеликі квадрати, які відображаються вздовж абрису об'єкта. Вузол називається точкою зламу в тому випадку, коли дотичні, проведені в вузлі до двох прилеглих до нього сегментів, які не лежать на одній прямій, утворюючи кут, відмінний від розгорнутого. Приклади точок зламу наведені на рисунку 2.7

Лінія між двома вузлами називається сегментом. Сегменти можуть бути вигнутими і прямими. Кожен вузол має маркер управління для кожного зігнутого сегмента, пов'язаного з ним.

Маркери управління дозволяють налаштувати криву сегмента.

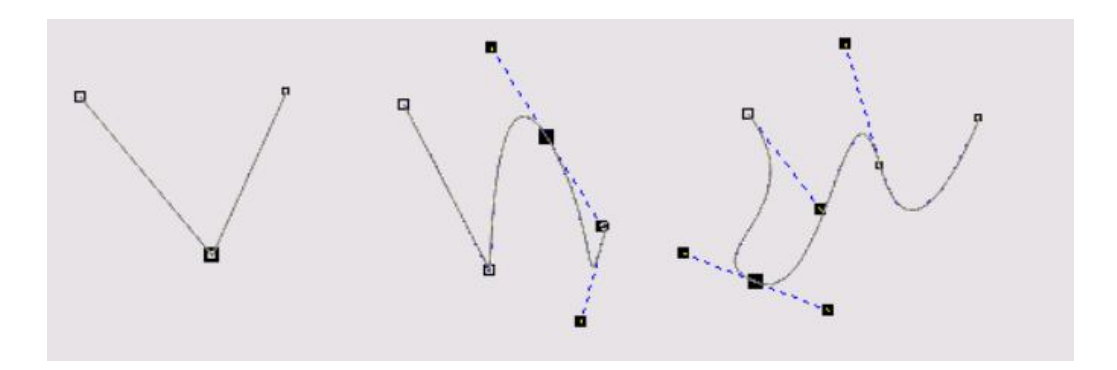

Рисунок 2.7 – Точки зламу кривої

Це дає можливість надавати кривій будь-якої форми та конфігурації та складати лінійні композиції (рис. 2.8, рис. 2.9).

Для того, щоб фігура стала кривою із новими властивостями, притаманними лише кривій, (і її відображення у диспетчері об'єктів стало «крива») фігуру треба перетворити в криву. На рисунку 2.10, а показана піктограма на панелі для перетворення об'єкта в криву. Також це можна зробити, вибравши об'єкт, натиснути правою кнопкою миші, та у меню, що з'явилось, вибрати потрібний пункт (рис. 2.10, б).

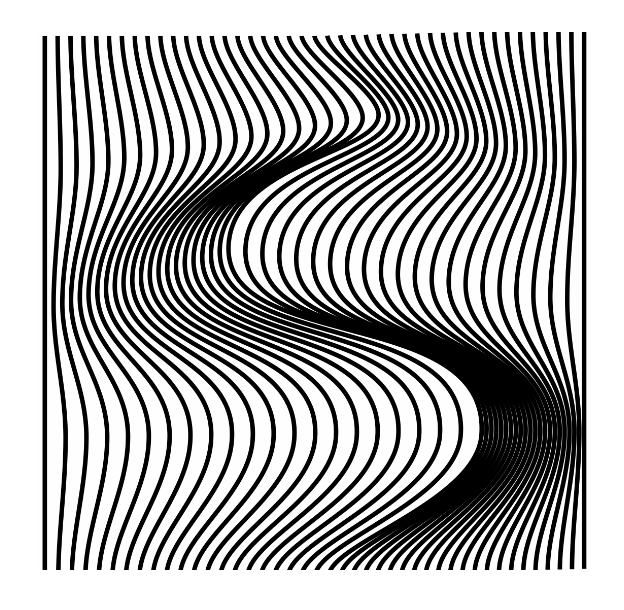

Рисунок 2.8 – О. Шагібова. Базовий Рисунок 2.9 – А. Слюсар. Базовий інструментарій CorelDRAW. інструментарій CorelDRAW. Керівник: асистент О. О. Морська Керівник: асистент О. О.Морська 2020 р. 2020 р.

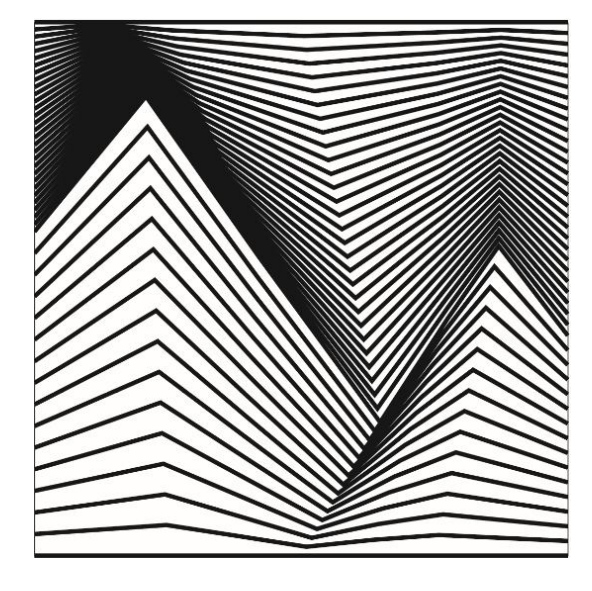

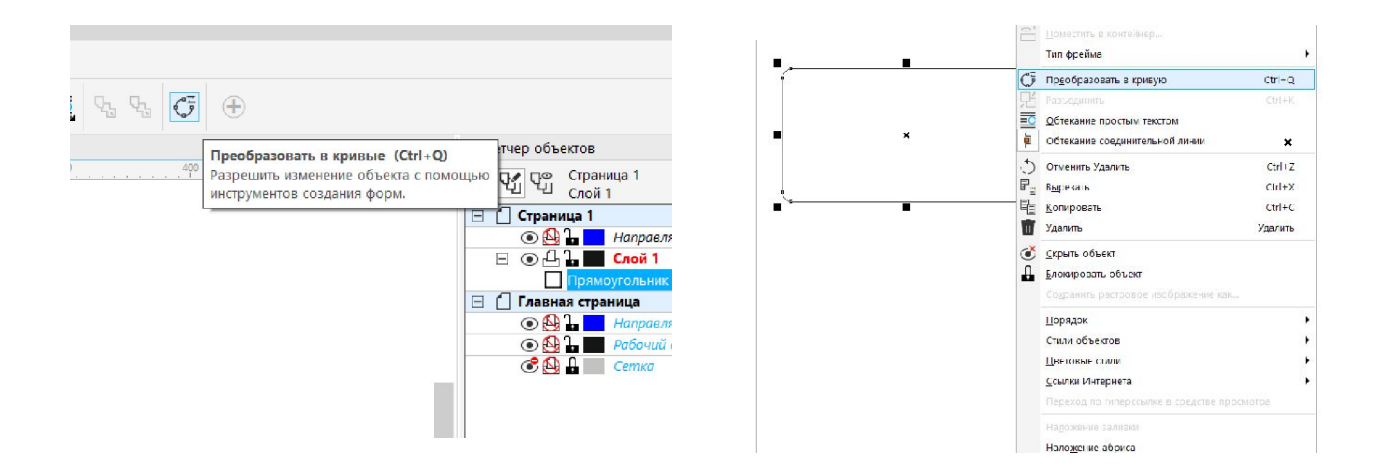

Рисунок 2.10 – Переведення фігури в криву

При виділенні одразу двох кривих, зверху на панелі з'являється меню перетворень двох замкнених кривих (рис. 2.11). Можна виконати об'єднання і перетин практично будь-якого об'єкта, включаючи клони, об'єкти на різних рівнях, а також окремі об'єкти з пересічними лініями. Однак не можна виконати об'єднання і перетин звичайного тексту, розмірних ліній або шаблонів клонів. Можна об'єднати об'єкти для створення єдиного об'єкта з одним контуром. У новому об'єкті в якості абрису буде використовуватися периметр об'єднаного об'єкта, а також властивості заливки і абрису об'єкта призначення. Все пересічні лінії зникнуть.

Об'єкти можна об'єднувати незалежно від того, перекривають вони один одного. При об'єднанні об'єктів, які не перекриваються, вони утворюють групу об'єднання, яка діє як єдиний об'єкт. В обох випадках об'єднаний об'єкт отримує атрибути заливки і абрису об'єкта призначення. Можна об'єднати окремі об'єкти з пересічними лініями, щоб розділити об'єкт на кілька, але зберегти його зовнішній вигляд.

За допомогою об'єднання і перетину об'єктів можна створювати неправильні форми (рис. 1.2.9).

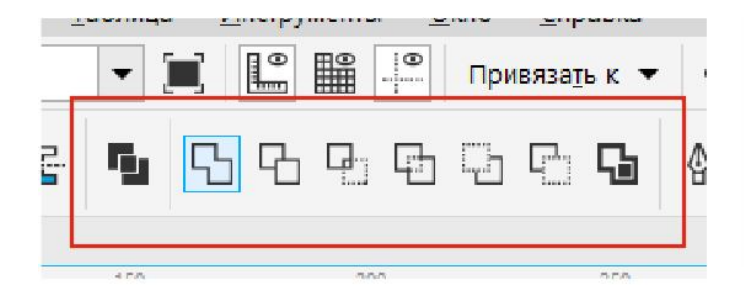

Рисунок 2.11 – Робота із декількома кривими

Рисунок 2.12 – Неправильні форми. К. Бітюцька. Створення патерну в CorelDRAW. Керівник: асистент О. О. Морська 2020 р.

В CorelDRAW можна наносити найрізноманітніші заготовки мазків пензля – від мазків з наконечниками до мазків, заповнених візерунками веселки (рис. 2.13). При малюванні за допомогою заготовки мазка пензля можна задати деякі з його атрибутів. Наприклад, можна змінити ширину мазка кисті і вказати його згладжування. Можна також створювати спеціальні мазки пензля за допомогою об'єкта або групи векторних об'єктів. Після створення спеціального мазка кисті його можна зберегти як заготовку.

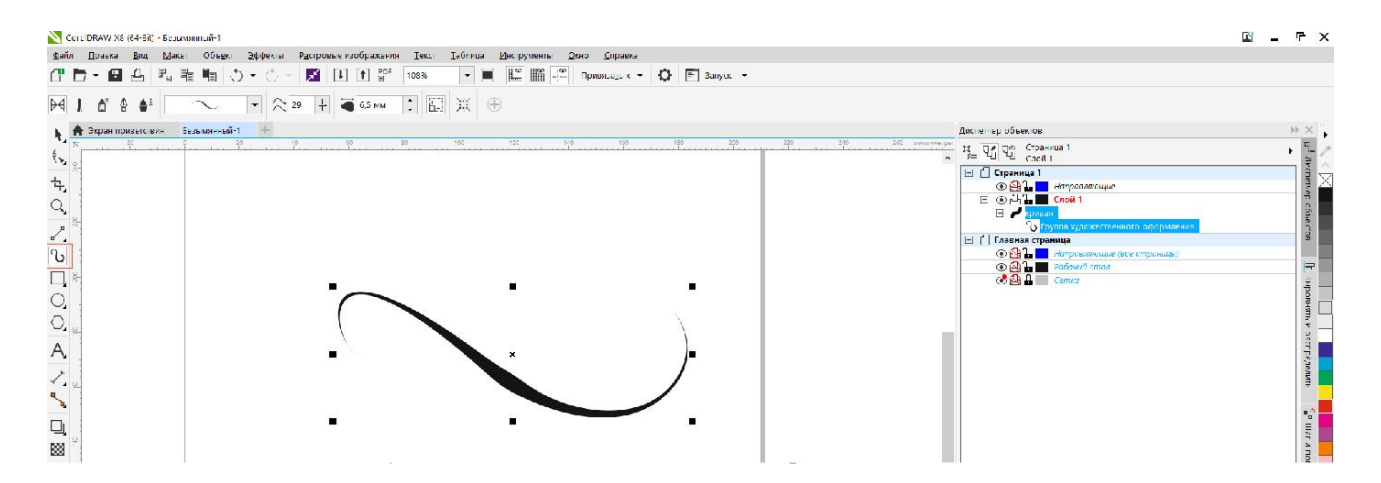

Рисунок 2.13 – Художнє оформлення. Спеціальний пензлик

За допомогою цієї функції користувач має змогу робити максимально виразне та творчо-оформлене зображення, із цікавими та живими контурами (рис. 2.14).

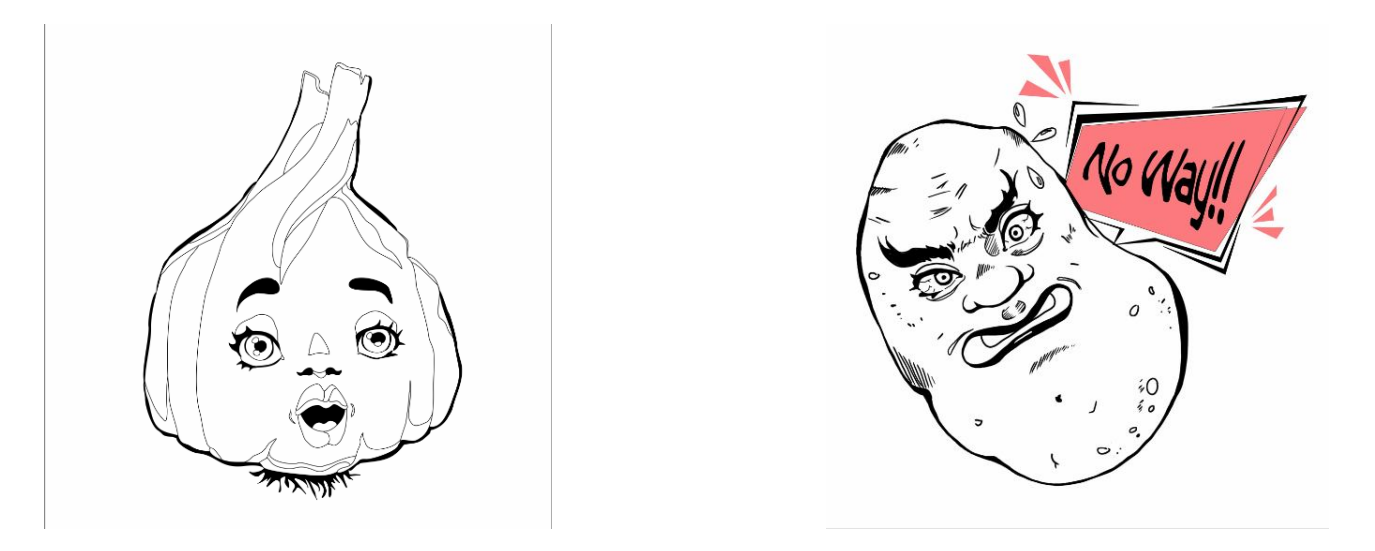

Рисунок 2.14 – К. Бітюцька. Типи ліній в CorelDRAW. Керівник: асистент О. О. Морська 2020 р.

Також одним із основних об'єктів програми CorelDRAW є такст. Можна створити текстові об'єкти двох типів: фігурний текст і простий текст. Фігурний текст зручний для додавання одного слова або коротких рядків тексту. Простий текст підходить для створення документів з великим об'ємом тексту, таких як інформаційні бюлетені або брошури. Можна змінити становище і відображення тексту. Наприклад, текст можна повернути, а також розташувати уздовж шляху або навколо об'єктів (рис. 2.15). Крім того, можна змінювати формат відображення символів і абзаців.

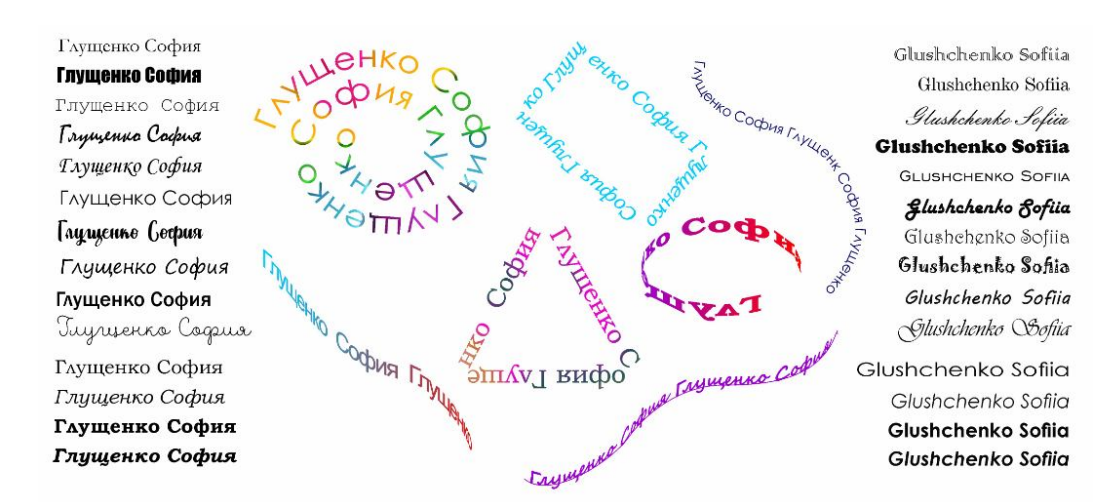

Рисунок 2.15 – С. Глущенко. Типи ліній в CorelDRAW. Керівник: асистент О. О. Морська 2020 р.

### **2.3 Заливки та прозорості**

Екранної палітрою називається спеціальне вікно, яке може відображатися на екрані або у вільному стані (у вигляді вікна), або пристикованим до правого краю екрану. Чим більше місця в робочому просторі займають інструменти, тим менше його залишається для зображення. Через це багато елементи призначеного для користувача інтерфейсу CorelDRAW (зокрема – екранні палітри) за замовчуванням відображаються в згорнутому вигляді, займаючи мінімум робочого простору. У такому вигляді практично у всіх екранних палітрах CorelDRAW відображається тільки частина зразків з включеними в них квітами. Щоб дістатися до потрібного зразка, іноді доводиться користуватися кнопками прокрутки. Щоб побачити всі зразки включених в палітру кольорів, клацніть на кнопці розгортання палітри.

На рисунку 2.16 демонструється ще один метод призначення виділеному об'єкту заливки об'єкта, або тона абрису. При подвійному кліку по зазначеному квадрату, відкривається вікно із визначенням типу заливки та способом змішування кольорів, а також кольорової моделі.

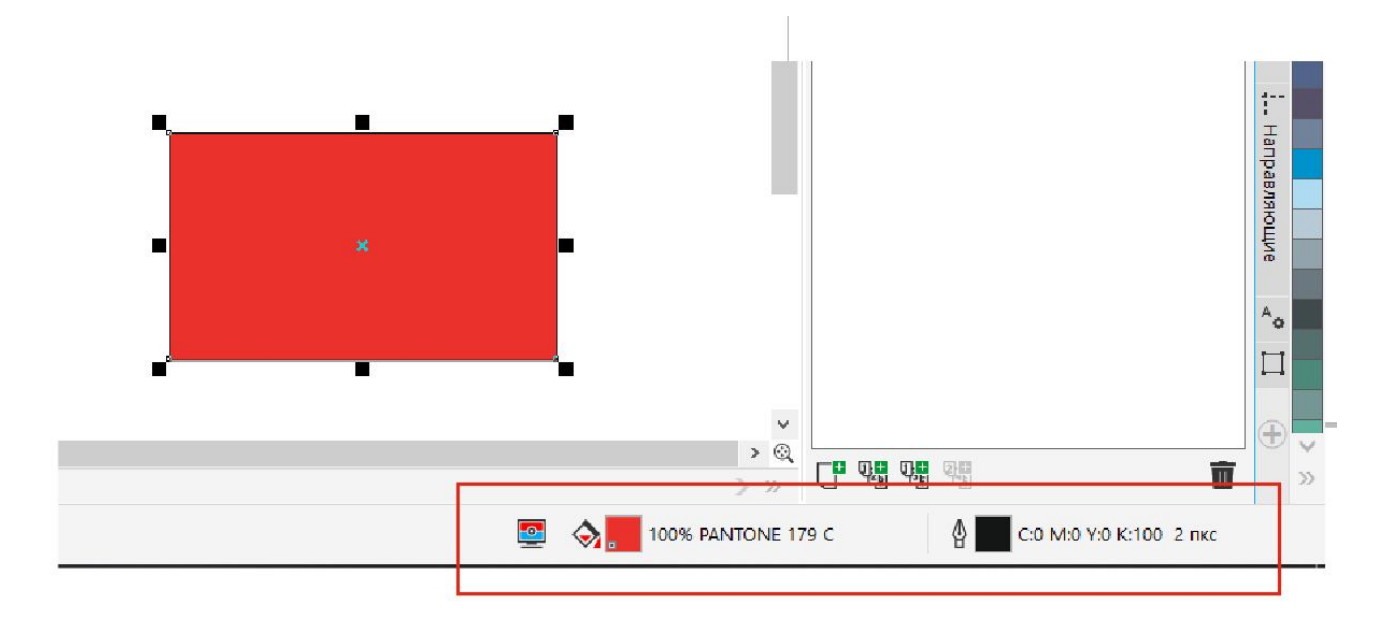

Рисунок 2.16 – Один із методів призначення об'єкту заливки

Варіанти підбору кольору однотонної заливки в CorelDRAW можна подивитись на рисунках 2.17, а, 2.17, б.

Вкладка «змішувачі» включена в інструментарій для вибору кольору в допомогу користувачам, не дуже впевненим у своїх колористичних здібностях. За допомогою розташованих на ній елементів управління, можна вибирати кольори в динамічно сформованих палітрах, що знаходяться один з одним в певних колірних відносинах (рис. 2.17, а).

Наприклад, можна вибрати колір однородної заливки за допомогою палітр. У лівій частині вкладки розташовані розкривається Палітра, призначений для вибору необхідної палітри, і обрана палітра, в якій наведено зразки і назви кольорів. У правій частині вкладки є зразки старого і знову обраного кольору заливки, а під ними – значення керуючих параметрів двох моделей кольору. Вибрати конкретні моделі можна в підмін, що входять меню, розкривається після клацання кнопці «режими». За допомогою лічильника «відтінок» можна вказати, що замість кольору з палітри для заливки слід застосувати його відтінок – значення лічильника визначає інтенсивність відтінку (рис. 2.17, б).

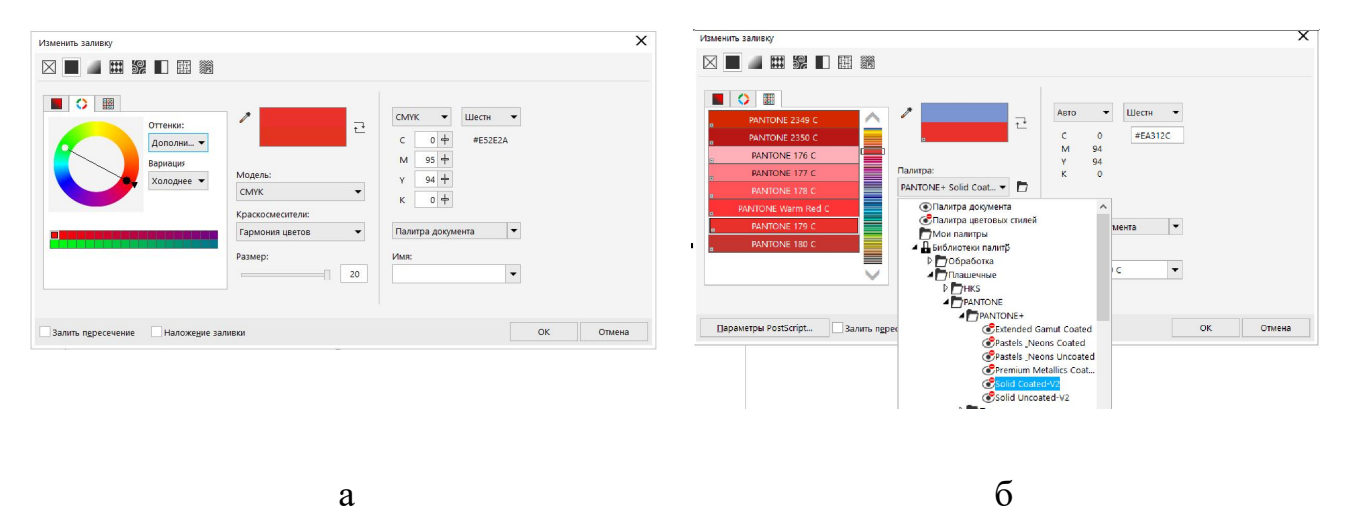

Рисунок 2.17 – Варіації підбору кольору однотонної заливки в CorelDRAW

Важливо зазначити, що використати інструмент «заливка» для об'єкта можна тільки в тому випадку, коли об'єкт має замкнутий контур.

У разі кліку правою кнопкою миші по закріпленому справа меню вибору кольору, абрис об'єкту змінює свій колір. Це відноситься к незамкненим кривим також.

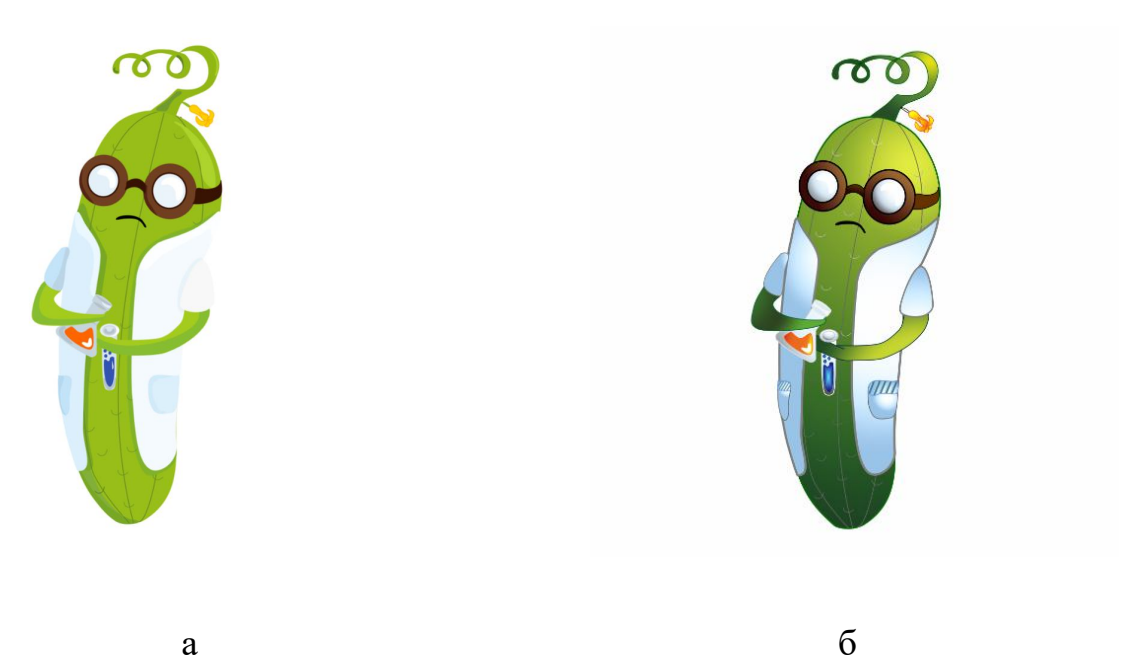

Рисунок 2.18 – О. Шагібова. Типи ліній в CorelDRAW. Керівник: асистент О. О. Морська 2020 р.

Різницю між однотонними заливками та градієнтними заливками можна побачити на рисунках 2.18, а, 2.18, б. Використання заливок дає більш ширші можливості вираження формотворчих елементів в кольорі.

У категорію градієнтних і сітчастих заливок зведені два класи заливок, що мають спільний ознакою: в межах заливається об'єкта виділяються якісь «опорні пункти», для яких фіксується колір заливки, а в проміжках між ними колір «перетікає», плавно змінюючись. У поліграфії такі заливки називають колірними розтяжками. У градієнтні заливки в ролі «опорних пунктів» виступають точки, прямі, квадрати і кола, розташовані чітко певним чином (залежних від типу градієнтної заливки); в сітчастих зливках цю роль грають точки, розташовані в вузлах сітки (що і визначило назву класу заливки).

На градієнтні заливки засновано безліч прийомів, що дозволяють домогтися різних графічних ефектів (наприклад, імітувати світло-тіньову картину або відблиски на блискучих предметах).

CorelDRAW пропонує користувачеві наступні типи градієнтних заливок:

- лінійна (рис. 2.19, а);
- радіальна (рис. 2.19, б);
- конічна (рис. 2.19, в);
- квадратна (рис. 2.19, г).

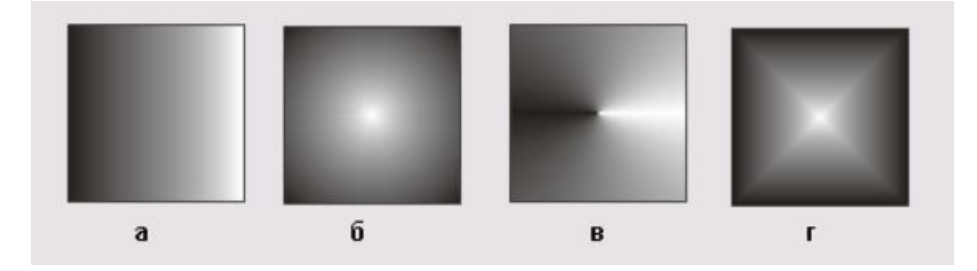

Рисунок 2.19 – Типи градієнтних заливок

Кожен із цих типів заливок має свої налаштування. Наприклад, на рисунку 2.20 показані налаштування лінійної градієнтної заливки. Програма пропонує змінити та додати кольори переходу кольору, направлення заливки, плавність переходу кольорів тощо. У відділі «перетворення» («преобразования» на рисунку 2.20) можна змінювати у процентних відношеннях розмір заливки та розташування середньої точки заливки відносно середньої точки кривої, до якої ця заливка призначена, а також нахил.

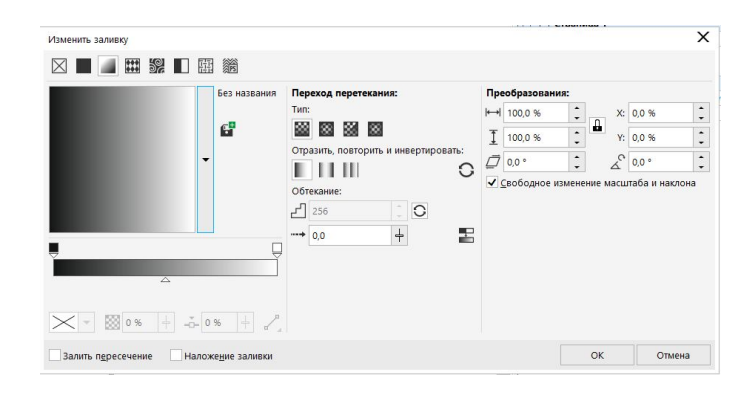

Рисунок 2.20 – Налаштування лінійної градієнтної заливки

Сітчаста заливка – інструмент, що надає художнику найширші образотворчі можливості. Знаходиться цей інструмент на панелі «Інструменти» зліва у складеному меню інтерактивної заливки (рис. 2.21). Щоб побудувати аналогічну сітчастої заливку іншими засобами, знадобиться створити безліч окремих об'єктів і градієнтних заливок, а потім довго підганяти їх один до одного, домагаючись ефекту, із застосуванням сітчастої заливки виникає автоматично.

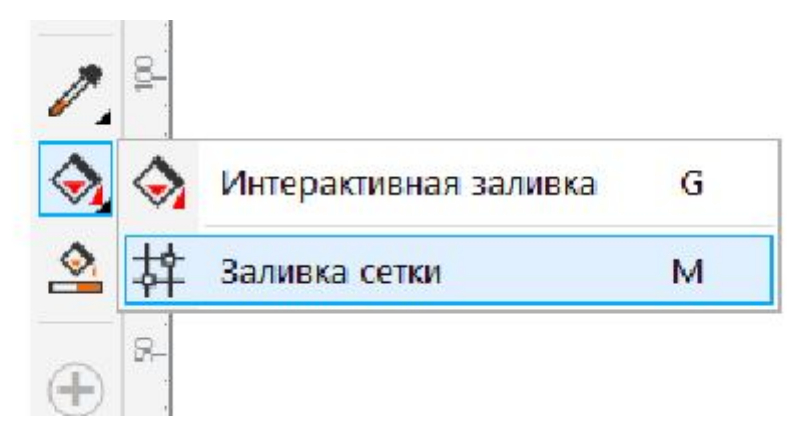

Рисунок 2.21 – Розташування інструменту «Заливки сітки»

Дещо спрощуючи, можна вважати, що при призначенні сітчастої заливки об'єкту довільної форми на нього накладається сітка, що має заздалегідь заданий число «рядків» і «стовпців». Сітка складається з вузлів, з'єднаних лініями. Лінії дуже схожі на звичайні криві CorelDRAW, але вузли, що знаходяться в місцях перетину вертикальних і горизонтальних ліній, з'єднані один з одним, і їх не можна переміщати окремо – тільки разом. Так що в залежності від того, в якому місці сітки розташований вузол – посередині, з краю або в кутку, – з нього можуть виходити чотири, три або два сегмента лінії, і, відповідно, при виборі вузла на екрані з'являються чотири, три або дві направляючі точки. Перетягуючи вузли сітки і маніпулюючи направляючими крапками, можна надавати осередкам сітки довільну форму. Для чого це потрібно? Для подальшого завдання узгодженої групи колірних переходів, кожен з яких еквівалентний градієнтній заливці. Кожній парі вузлів, з'єднаних сегментом сітки, відповідає такий перехід, причому плавна зміна кольору відбувається уздовж сегмента. А оскільки кожного вузла може бути призначений свій колір, результат виходить вельми вражаючим. Більш того, кожен такий елементарний перехід може бути перетворений з стандартної градієнтної заливки в замовну, оскільки подвійним клацанням миші на сегментах можна розміщувати додаткові вузли, які відіграють роль керуючих точок. На рисунку 2.22 представлена найпростіша сітчаста заливка, застосована до квадрату. У сітці переміщено чотири вузли, а потім для шести вузлів, що лежать на кордоні, був призначений колір (перетягуванням з екранної палітри). Решта вузли прийняли колір однорідної заливки, призначений для об'єкта до застосування сітчастої заливки.

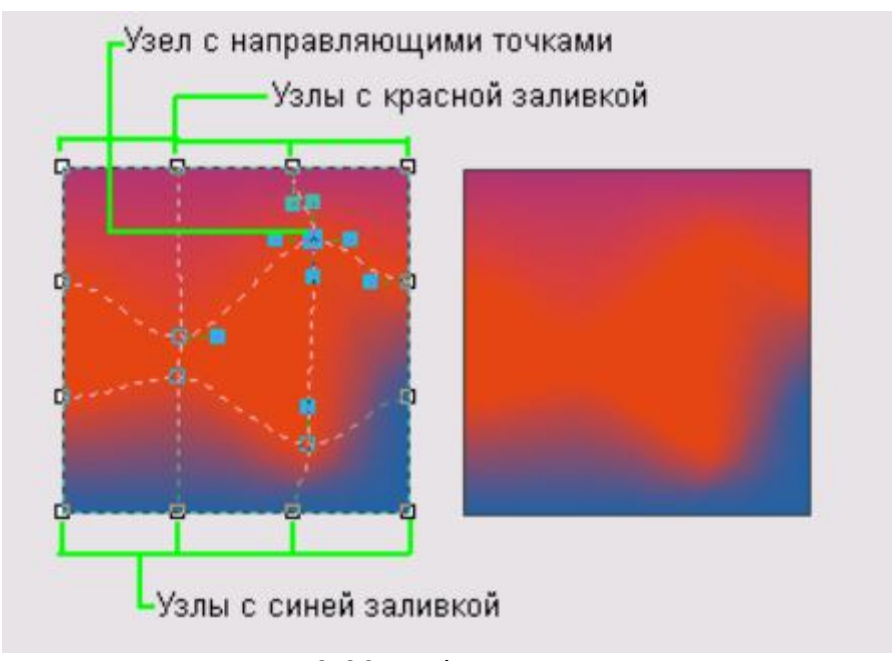

Рисунок 2.22 – Сітчаста заливка

Заливки візерунком – це категорія декоративних заливок, в яких використовуються заздалегідь зроблені заготовки. Основою таких заготовок служить рапорт – фрагмент зображення, багаторазовим тиражуванням якого і утворюється заливка. Рапорт представляє собою квадрат із бесшовним зображенням. Це означає, що при складанні двох раппортов в ряд по горизонталі або вертикалі обрізані краєм рапорту частини зображення сполучаться (рис. 2.23).

Залежно від характеру зображення, що становить раппорт, заливки візерунком (можливо, їх було б правильніше назвати орнаментальними заливаннями) поділяються на три категорії: двоколірні, кольорові (або повнокольорові) і точкові. Дві перші застосовуються практично однаковими способами за одним винятком – в двоколірних зливках виділяють колір переднього плану і колір фону, і цим обмежується вся палітра рапорту. Двоколірні і точкові заливки є точкові візерунки, тобто їх перетворення неминуче тягне за собою деяку втрату якості зображення. Заливки багатобарвним візерунком будуються на основі векторних зображенні, і їх перетворення не призводять до спотворень. Сказане стосується лише найпростішим перетворенням (масштабування, скосу, повороту). Розглянуті нижче більш потужні й універсальні перетворення (перспектива, що огинають, лінзи), впливаючи на форму об'єкта з заливкою візерунком, не впливають на візерунок заливки.

В CorelDRAW передбачено два механізми завдання заливок візерунком: за допомогою інструменту Interactive Fill (Інтерактивна заливка) та панелі атрибутів (універсальної для всіх заливок) і за допомогою спеціальних діалогових вікон, специфічних для кожної категорії заливок візерунком.

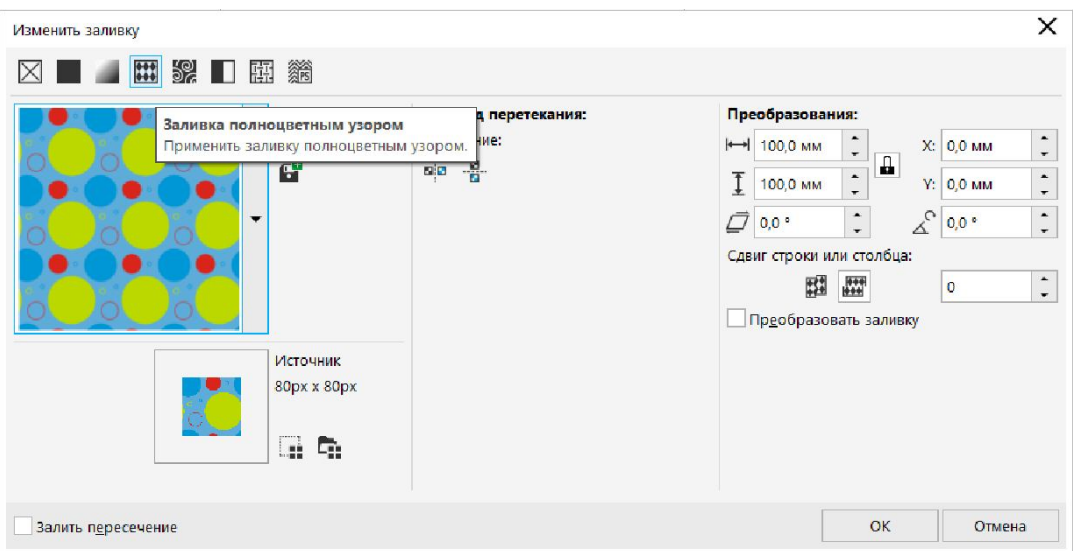

Рисунок 2.23 – Заливка візерунком

Коли для об'єкта застосовується прозорість, об'єкти, розташовані нижче його, стають частково видимими. Можна застосувати ефекти прозорості, використовуючи ті ж види заливок, що і для об'єктів: однорідну, градієнтну, з штрихуванням, текстурою або візерунками.

Однак прозорість – це не властивість об'єкта, а лінза спеціального типу, що підтверджується повідомленням в рядку стану.

На панелі атрибутів, представленої на рисунку 2.24 відзначимо елементи управління, специфічні для інструменту Interactive Transparency (Інтерактивна настройка прозорості).

1. За допомогою повзунка Transparency Midpoint (Прозорість в точці) або пов'язаного з ним поля можна змінювати градацію чорного кольору в керуючої точці, виділеної на осі керуючої схеми градиєнтної прозорості (керуюча точка виділяється клацанням миші і на екрані обводиться рамкою). За замовчуванням для білого квадрата, відповідного початковій керуючій точці, повзунок виведений вліво до упору (значення в полі дорівнює нулю), а для чорного (кінцева керуюча точка) повзунок виведений вправо до упору (значення в полі дорівнює 100).

2. У списку Transparency Operation (Режим прозорості) перераховані доступні режими прозорості. Кожна присутня в списку альтернатива відрізняється від інших способом взаємодії маски прозорості з вихідної заливкою об'єкта, перетвореного в лінзу прозорості. Деякі з режимів дозволяють досягти вражаючих ефектів, але на практиці в переважній більшості випадків користуються режимом Normal (Звичайний).

3. У списку Apply Transparency to Fill, Outline or Both (Поширення) можна вибрати частину об'єктів, на яку поширюється дія маски прозорості. За замовчуванням дія маски поширюється як на заливку, так і на контурні лінії маскуються об'єктів, але можливі й інші варіанти.

4. При натисканні кнопки Freeze (Робота з копією) лінза прозорості «заморожування», тобто по перекритим нею об'єктам з урахуванням налаштування прозорості будується піксельне зображення. Далі лінзу

прозорості можна переміщати в будь-яке місце композиції – видиме крізь неї зображення не зміниться. Якщо після цього кнопку Freeze (Робота з копією) віджати, піксельне зображення руйнується, а активність лінзи відновлюється – вона знову починає відображати об'єкти, розташовані нижче неї.

| CorelDRAW X8 (64-Віт) - Безымянный-1                                                             |                                                                                                |                                                                                                    |                          |
|--------------------------------------------------------------------------------------------------|------------------------------------------------------------------------------------------------|----------------------------------------------------------------------------------------------------|--------------------------|
| Файл<br>Объект<br>Правка<br>Эффекты<br>Вид<br>Макет                                              | Таблица<br>Растровые изображения<br>Текст                                                      | <b>Инструменты</b><br>Окно<br>Справка                                                                                                    |                          |
| $F_a$<br>■ う・心~<br>$D - B$<br>ఆ<br>Œ                                                             | $\begin{bmatrix} 1 \\ 1 \end{bmatrix}$<br>$\blacktriangledown$<br>■ 国土<br>$\mathbb{B}$<br>100% | $\mathbb{L}^{\circ}$<br>$\frac{1}{2}$<br>■<br>Привязать к $\star$ $\left \bigoplus_{i=1}^{n} \right $ $\left \frac{n}{n}\right $ Запуск $\star$ |                          |
| 88 IB IB<br>膃<br>Ľ,<br>鼺<br>$\overline{\phantom{a}}$<br>Обычный<br>$\overline{\phantom{a}}$      | $\frac{1}{T}$<br><b>88</b> 50<br>翾<br>쪀<br>ы                                                   | 图<br>*<br>$\oplus$<br>図                                                                                                    |                          |
| $\div$<br>• Экран приветствия<br>Безымянный-1<br>$\mathbf{k}_s$<br>32100<br>$30 -$<br>60<br>$40$ | 30<br>60<br>$40$                                                                               | 120<br>80<br>100                                                                                                    | 180<br>140<br>160<br>200 |
| $\langle \cdot, \cdot \rangle$                                                                   |                                                                                                |                                                                                                    |                          |
| $\mathbf{t}_{\mathrm{f}_2}$                                                                      |                                                                                                |                                                                                                    |                          |
| g<br>$\mathsf{Q}$                                                                                |                                                                                                |                                                                                                    |                          |
| $_{\rm b}^+$                                                                                     |                                                                                                |                                                                                                    |                          |
| g.<br>$\omega$                                                                                   |                                                                                                |                                                                                                    |                          |
| Q                                                                                                |                                                                                                |                                                                                                    |                          |
| $\frac{8}{2}$<br>$\bigcirc$                                                                      |                                                                                                |                                                                                                    |                          |
| $\circ$                                                                                          |                                                                                                |                                                                                                    |                          |
|                                                                                                  |                                                                                                |                                                                                                    |                          |
| $A^s$                                                                                            |                                                                                                |                                                                                                    |                          |
| ╱.                                                                                               |                                                                                                |                                                                                                    |                          |
| $\overline{8}$<br>$\overline{\phantom{a}}$                                                       |                                                                                                |                                                                                                    |                          |
| q                                                                                                |                                                                                                |                                                                                                    |                          |
| 圝                                                                                                |                                                                                                | $=$ $ 50$                                                                                                    |                          |
| $\bullet$                                                                                        |                                                                                                |                                                                                                    |                          |

Рисунок 2.24 – Робота із прозоростями

За допомогою заливок та прозоростей та детальних їх налаштувань, можна домогтися цікавих кольорових ефектів, які будуть підкреслювати формотворчі основи об'єктів, що проєктуються (рис. 2.25, рис. 2.26, рис. 2.26).

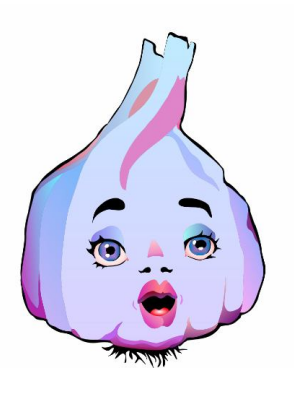

Рисунок 2.25 – К. Бітюцька. Типи ліній в CorelDRAW. Керівник: асистент О. О. Морська 2020 р.

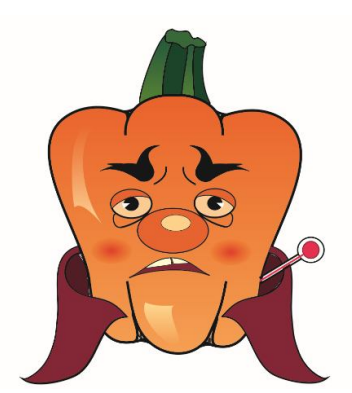

Рисунок 2.26 – Д. Велько. Типи ліній в CorelDRAW. Керівник: асистент О. О. Морська 2020 р.

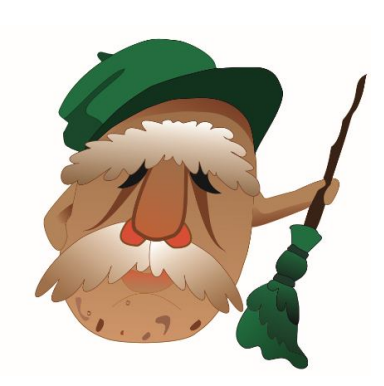

Рисунок 2.27 – А. Слюсар. Типи ліній в CorelDRAW. Керівник: асистент О. О. Морська 2020 р.

#### **2.4 Функція трасування та її параметри**

Трасуванням в программі CorelDRAW називається один із способів векторування та обробки растрового зображення. За допомогою команди «Швидке трасування» трасування растрового зображення можна виконати в один прийом. Крім того, можна вибрати відповідний метод трасування і заготовку стилю, а потім використовувати елементи управління для перегляду і налаштування результатів трасування. CorelDRAW надає два методи трасування растрових зображень: трасування по центральній лінії і трасування абрисом (рис. 2.28).

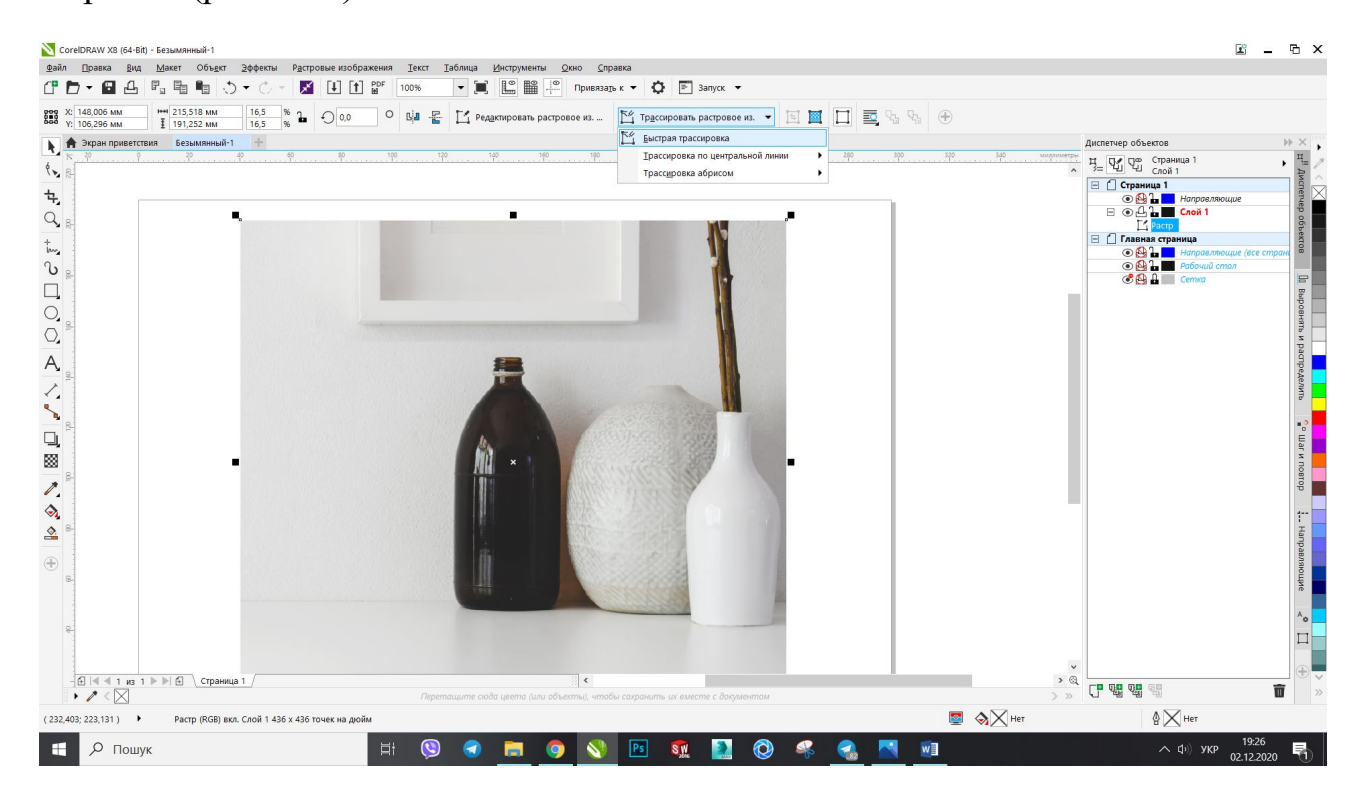

Рисунок 2.28 – Трассування

При виборі трасування по центральній лінії використовуються замкнуті і незамкнуті криві без заливки (мазки); цей метод підходить для трасування технічних ілюстрацій, карт, рисунків і підписів (рис. 2.29, а). Цей метод називається також «трасуванням обведення». При виборі трасування методом абрису використовуються об'єкти кривої без абрисів; цей метод підходить для трасування картинок, логотипів і фотографій. Метод трасування абрисом також називається «трасування з заливанням» (рис. 2.29, б).

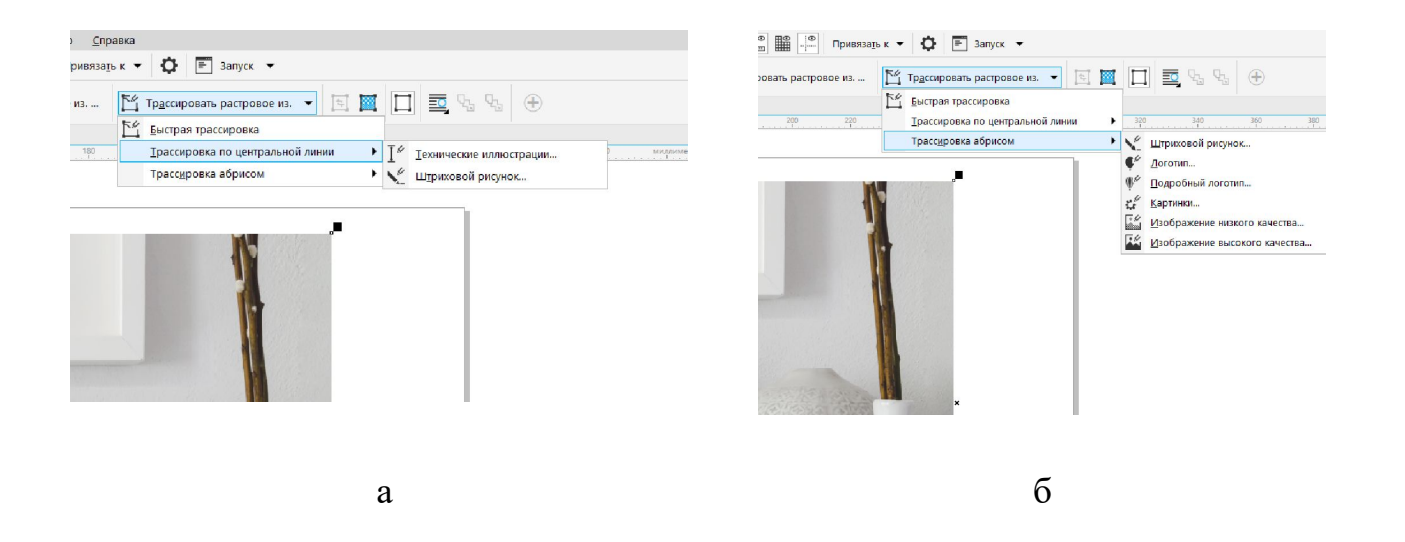

Рисунок 2.29 – Трасування по центральній лінії (а) і абрисом (б)

Готовий стиль являє собою набір параметрів, що відповідають певному типу растрового зображення, трасування якого необхідно виконати (наприклад, штриховий малюнок або фотозображення високої якості). Для кожного методу трасування є певні готові стилі. Метод трасування по центральній лінії надає дві заготовки стилю: одна для технічний ілюстрацій, друга – для штрихових малюнків. Для методу трасування абрисом можна використовувати такі готові стилі, які підходять для рисунків, логотипів і фотографій (рис. 2.29, б):

1. Штриховий малюнок: дозволяє виконувати трасування чорно-білих ескізів та ілюстрацій.

2. Логотип: дозволяє виконувати трасування простих логотипів з низьким ступенем деталізації і невеликою кількістю квітів.

3. Докладний логотип: дозволяє виконувати трасування логотипів з докладною деталізацією і великою кількістю квітів.

4. Картинки: дозволяє виконувати трасування готової графіки з різним ступенем деталізації і кількістю кольорів (рис. 2.30).

5. Зображення низької якості: дозволяє виконувати трасування фотографій менш деталізовану (або фотографій, деталі яких бажано проігнорувати).

 $3/$ 

6. Зображення високої якості: дозволяє виконувати трасування фотографій високої якості з високою деталізацією (рис. 2.31).

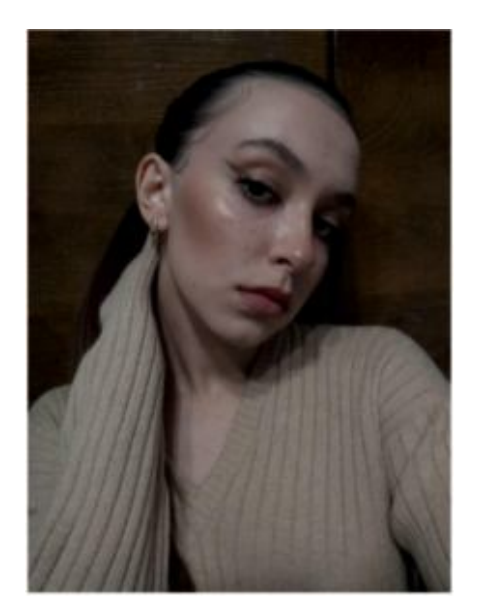

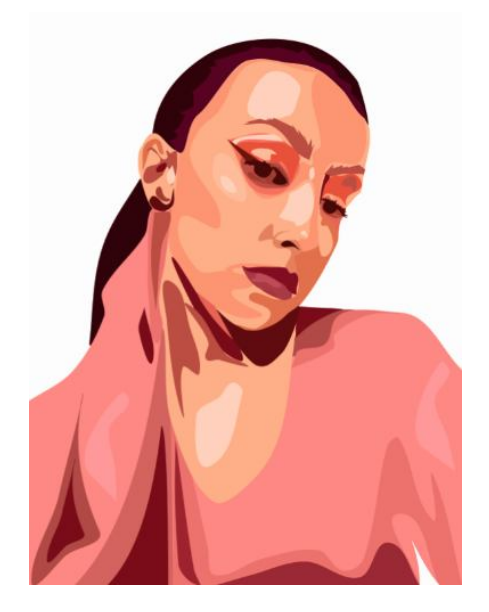

Рисунок 2.30 – Путілова В. Фрагментарний автопортрет. Декоративна трансформація. Керівник: асистент Морська О. О. 2020 р.

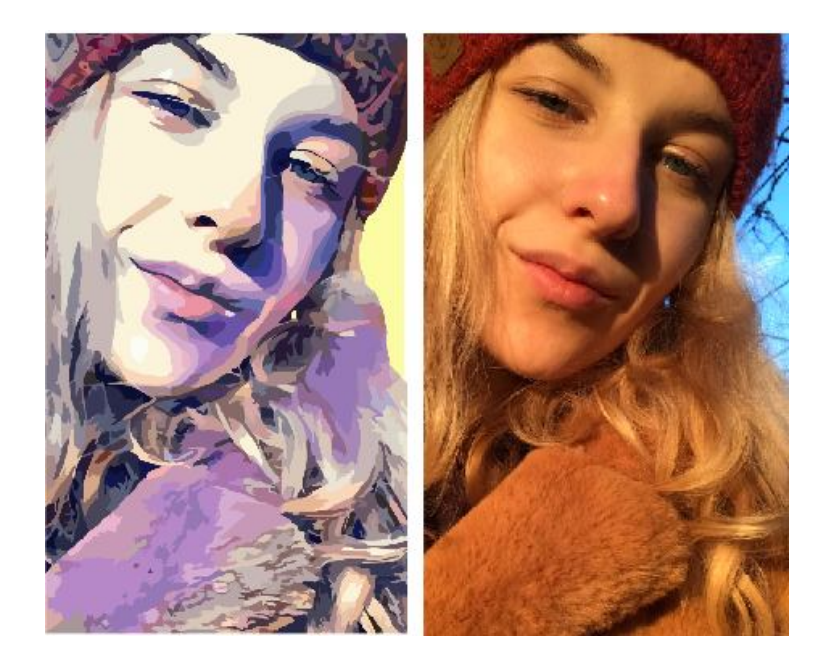

Рисунок 1.4.4 – Піонтек К. Фрагментарний автопортрет. Декоративна трансформація. Керівник: асистент Морська О. О. 2020 р.

#### **СПИСОК РЕКОМЕНДОВАНИХ ДЖЕРЕЛ**

1. Вергунов С. В. Книга-алігат про сучасний промисловий український дизайн : спеціалізований каталог «ДИЗАЙНЕРЫ УКРАЇНИ. INDUSTRIAL DESIGN». / С. В. Вергунов. – Харків : Изд-во Федорко, 2019. – 208 с. ; 624 іл.

2. Вергунова Н. С. Цифрові технології в дизайні та архітектурі. До питання про термінологію / Н.С. Вергунова // Українська культура : Минуле, сучасне, шляхи розвитку: зб. наук. пр. / гол. ред. С. В. Виткалов. – РДГУ, 2018. – Вип. 26 – С. 168–172.

3. Руководство по CorelDRAW® X8. Портал «demiart.ru». – [Електронний ресурс]. – Режим доступа: https://corel.demiart.ru/bookX8/CorelDRAW-X8.pdf

4. Справка по CorelDRAW 2017. Електронний портал product.corel.com [Електронний ресурс]. – Режим доступа http://product.corel.com/help/CorelDRAW/540223850/Main/RU/Documentation/ww help/wwhimpl/js/html/wwhelp.htm#href=CorelDRAW-Welcome-to-CorelDRAW-Help.html

5. Форум CorelDRAW. Електронний портал CorelDRAW Community site [Електронний ресурс]. – Режим доступа: https://community.coreldraw.com/

6. Использование CorelDRAW 5 Специальное издание / [Паульсон Эд и др.]. – М. ; Киев : Диалектика, 2017. – 544 c.

*Виробничо-практичне видання*

Методичні рекомендації

до проведення практичних занять та організації самостійної роботи з навчальної дисципліни

# **«КОМП'ЮТЕРНІ ТЕХНОЛОГІЇ В ДИЗАЙНІ»**

*(робота з векторним графічним редактором «CorelDraw») (для студентів за спеціальністю 022 – Дизайн)*

> Укладачі: **ВЕРГУНОВ** Сергій Віталійович,  **ВЕРГУНОВА** Наталія Сергіївна,  **ЗВЕНІГОРОДСЬКИЙ** Леонід Анатолійович,  **КОЛЯДА** Ігор Ігорович,  **МОРОЗЮК** Юрій Володимирович,  **МОРСЬКА** Олександра Олександрівна

Відповідальний за випуск *О. Ч.Чірва*

*За авторською редакцією*

Комп'ютерне верстання *О. О. Морська*

План 2020, поз. 68 М.

Підп. до друку 06.11.2020. Формат 60  $\times$  84/16. Друк на ризографі. Ум. друк. арк. 2,3. Тираж 50 пр. Зам. № .

**\_\_\_\_\_\_\_\_\_\_\_\_\_\_\_\_\_\_\_\_\_\_\_\_\_\_\_\_\_\_\_\_\_\_\_\_\_\_\_\_\_\_\_\_\_\_\_\_\_\_\_\_\_\_\_\_\_\_\_\_\_\_\_\_\_\_**

Видавець і виготовлювач: Харківський національний університет міського господарства імені О. М. Бекетова, вул. Маршала Бажанова, 17, Харків, 61002. Електронна адреса: rectorat@kname.edu.ua Свідоцтво суб'єкта видавничої справи: ДК № 5328 від 11.04.2017.